## Technical support

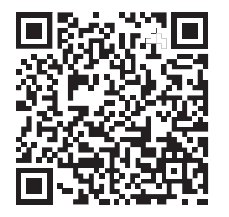

Техническая поддержка

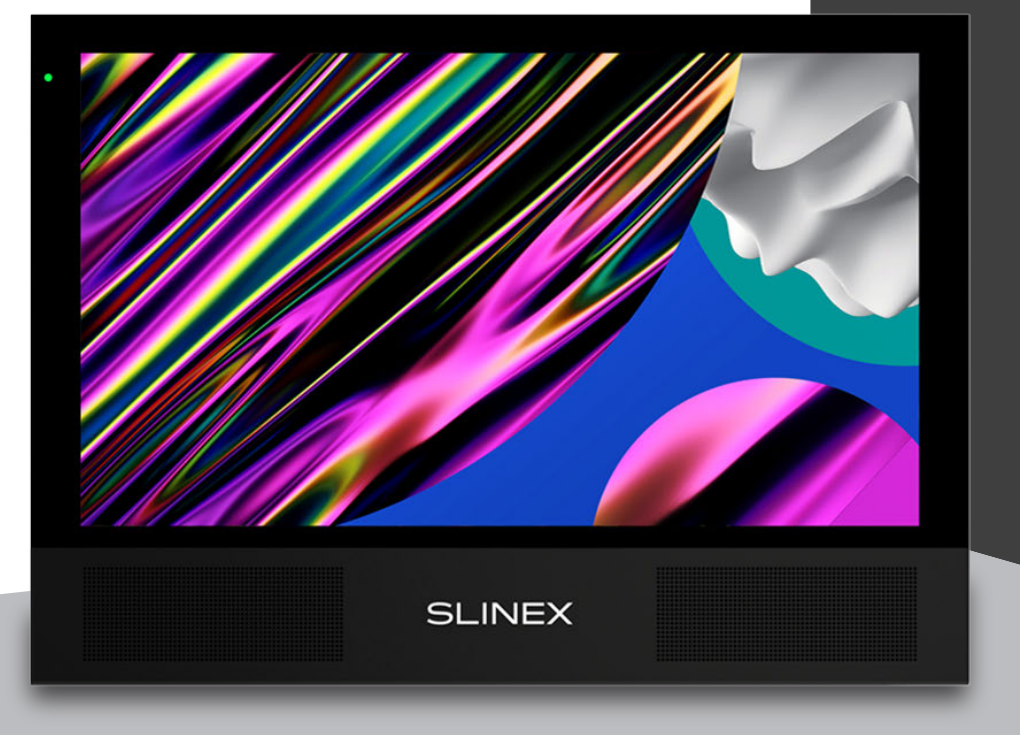

User manual

第 1-26 Инструкция по эксплуатации

27-52

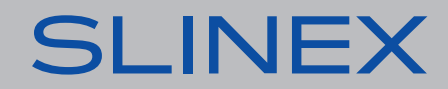

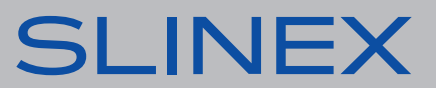

#### Attention!

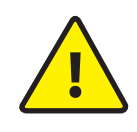

As a result of continuous upgrades and functionality improvements, technical characteristics of the device can be changed without any preliminary declaration. This manual can contain some inaccuracy or misprint. The owner reserves the right to make corrections to the information described in the user manual and device package. The last revision of this manual is available on www.slinex.com

## Safety instructions

### Read and keep that manual.

The device installation process should be carried out by the qulified specialists. Use the device from  $-10$  °C to  $+55$  °C, always keep it within that temperature range. Installation surface should be free from vibration and impact influence. Keep this device far from open sources of heat, such as radiators, heaters, and ovens. The device can be installed near other electronic equipment in case if the temperature of the environment does not exceed previously mentioned range. The device should be protected from the direct influence of the natural phenomena, such as direct sunlight, rain or snow. Don't use aggressive or abradant detergent for the device surface cleaning. Use soft wet cloth or tissue to remove strong dirt. Don't overpower outlets. It can cause fire or electric shock.

### Nature protection

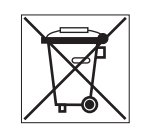

Don't throw away the device with other industrial or nutritive trash if you see that symbol. Some regions have separation and recycling systems for the electronic equipment. Connect with local authorities to receive information about recycling of electronic equipment for your region.

## Rights and limitation of liability

All rights reserved. Any part of that document can not be published in any form, translated into other languages or reproduced in any way including electronic or mechanical. Document recording and copying is strictly denied without owner permission.

## Table of contents

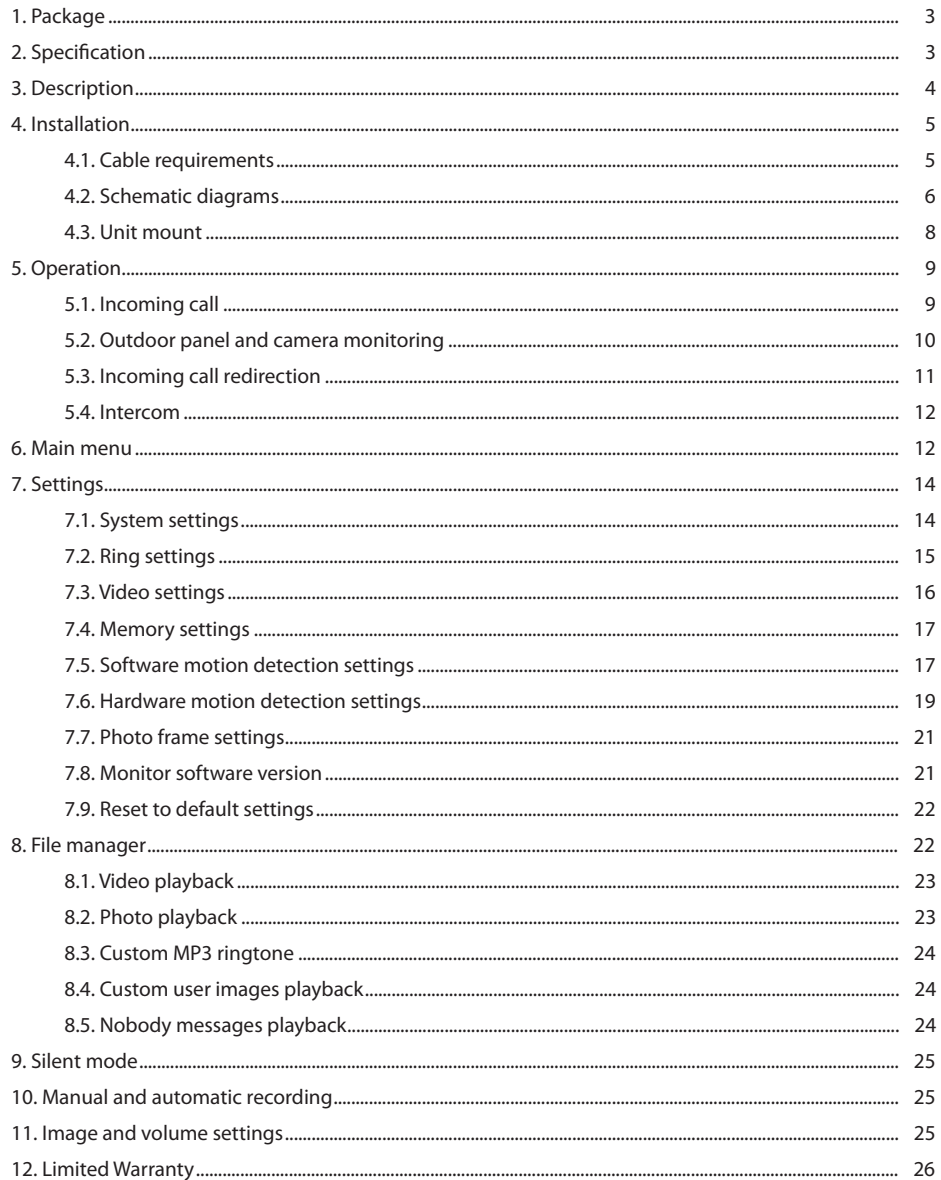

## 1. Package

Sonik 10 indoor monitor − 1 pc. Color panel − 1 pc. Wall mounting bracket − 1 pc. Connection wires − 1 pkg. Mounting screws and anchors – 1 pkg. User manual − 1 pc.

### 2. Specification

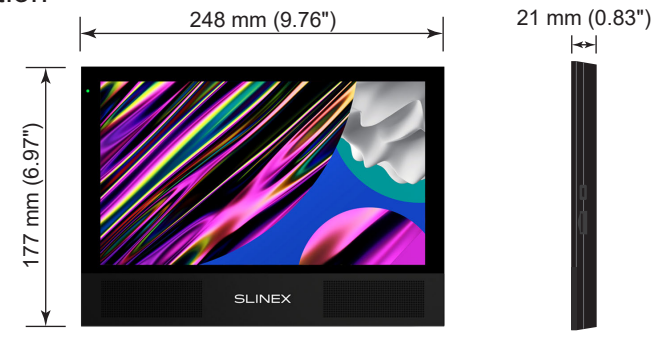

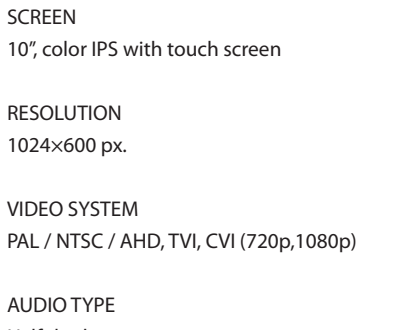

Half duplex

CALL DURATION 70 seconds

MEMORY MicroSD card, up to 64 GB Internal memory, up to 100 snapshots

STANDBY MODE POWER CONSUMPTION 3.5 W

WORKING MODE POWER CONSUMPTION 8 W

POWER SUPPLY Built-in power supply, ~100–240 V

MOUNTING TYPE Surface mount

DIMENSIONS 248×177×21 mm (9.76×6.97×0.83")

WORKING TEMPERATURE –10 ... +55 ˚C (+14...+131 ˚F)

### 3. Description

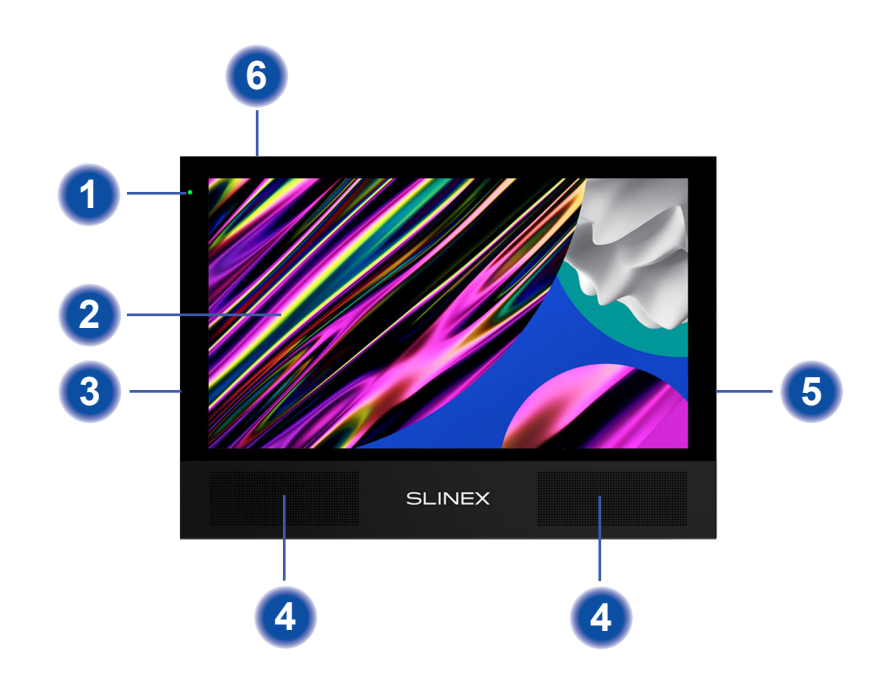

- **1** Status LED
- **2** Touch display
- **3** Power switch
- **4** Speakers
- **5** MicroSD card slot
- **6** Microphone

### 4. Installation

### 4.1. Cable requirements

Disconnect all power cables before device installation.

Сable type that is used for device connection depends on the distance between the last indoor monitor in the system and outdoor panel:

а) Use 4-wire cable with such parameters:

- $\cdot$  distance up to 25 meters (82 ft.) use a cable with 0,22 mm<sup>2</sup> square of one wire (AWG 24);
- distance 25 to 50 (82-164 ft.) meters use a cable with 0,41 mm<sup>2</sup> square of one wire (AWG 21);
- distance 50 to 100 meters (164-328 ft.) use a cable with 0,75 mm<sup>2</sup> square of one wire (AWG 18).

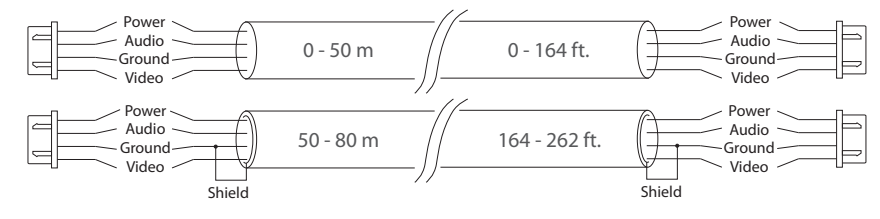

b) If the distance between door monitor and door panel is between 80 and 100 meters (262-328 ft.) then use a 3-wire cable with 0,75 mm<sup>2</sup> (AWG 18) square of one wire and RG-59 or RG-6 coaxial cable for the video signal.

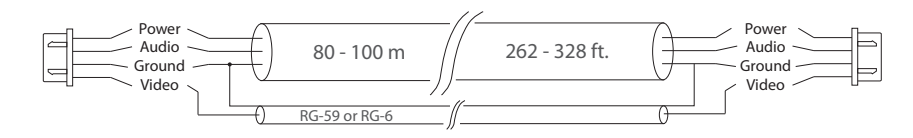

c) Shielded or non-shielded twisted pair (not recommended):

• distance up to 25 meters (82 ft.) non-shielded twisted pair can be used;

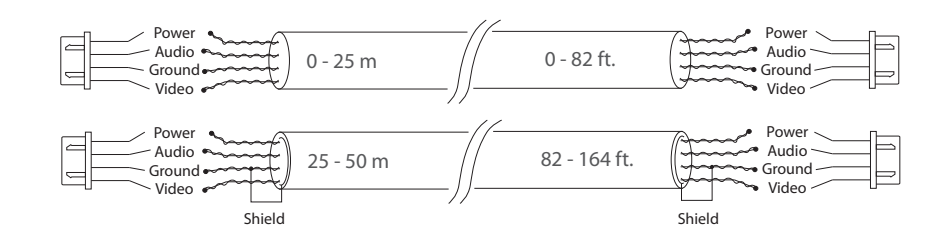

### 4.2. Schematic diagrams

Diagram 1. Sonik 10 outdoor panels, cameras and locks connection.

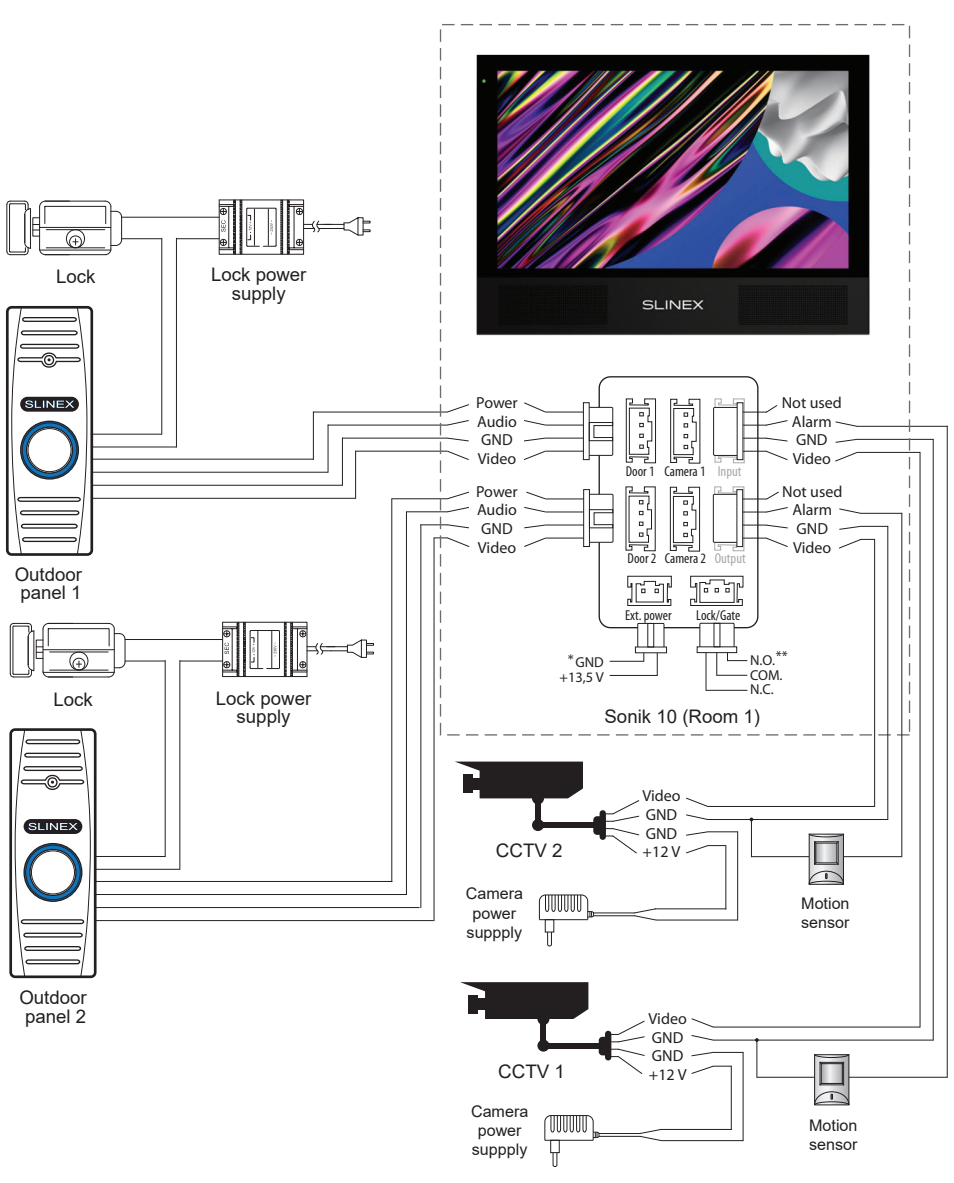

Diagram 2. Sonik 10 three monitors and additional lock connection into one system.

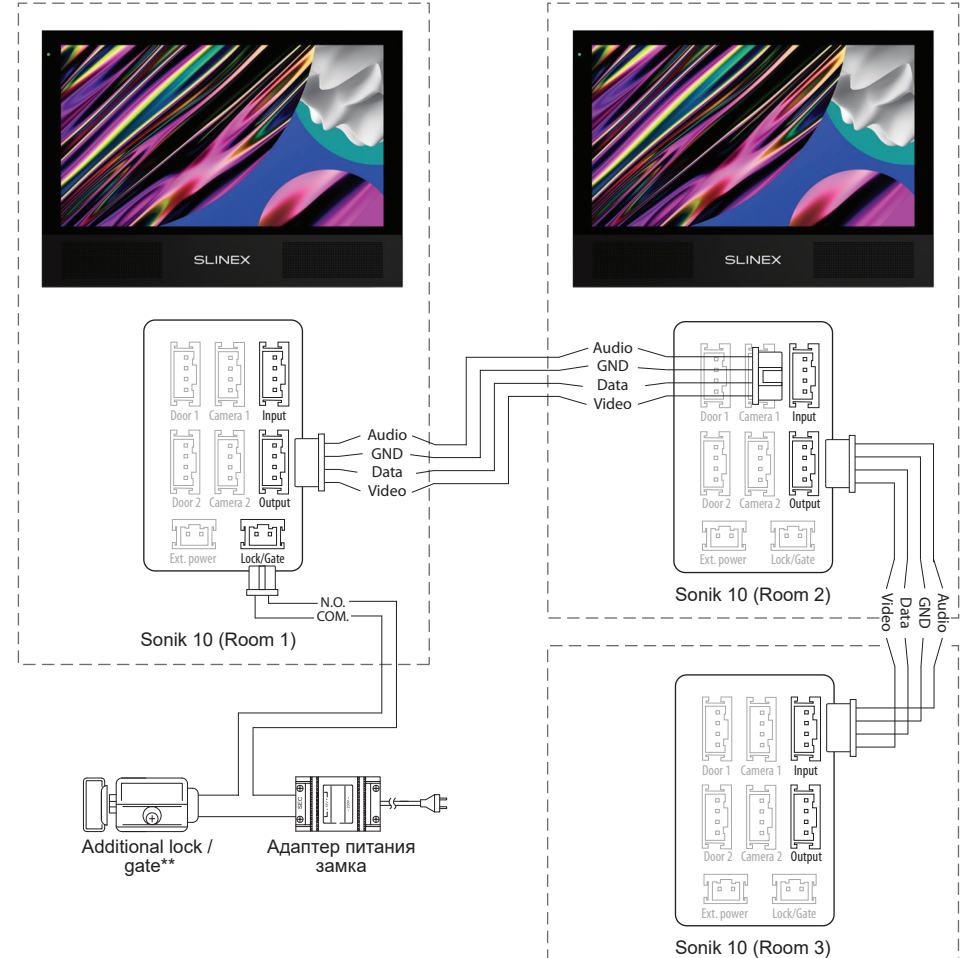

### *Notes:*

- *\* Use «Power» plug to connect external power supply +13,5 V. While use external power supply please keep main power cord ~100-240 V disconnected from the outlet, otherwise it can damage monitor circuits;*
- *\*\* Enable additional lock icon in the «Settings» → «Video» → «Show gate opening icon» to control unlock function during conversation with the visitor or manual viewing of the outdoor panels. Also set «Gate opening time» of the additional lock/gate;*
- *\*\*\* Outdoor panels, cameras, power supplies, locks and motion sensors illustrated on the schemes are optional devices and aren't included into monitors kit.*

### 4.3. Unit mount

1) Take the surface mount bracket from the kit and place it on 150-160 cm height.

2) Mark and drill four halls in the wall.

3) Take four anchors from the kit and hammer them into the drilled halls.

4) Fix surface mount bracket on the wall with four screws from the kit.

5) Connect all communication wires and fix the monitor on the surface mount bracket.

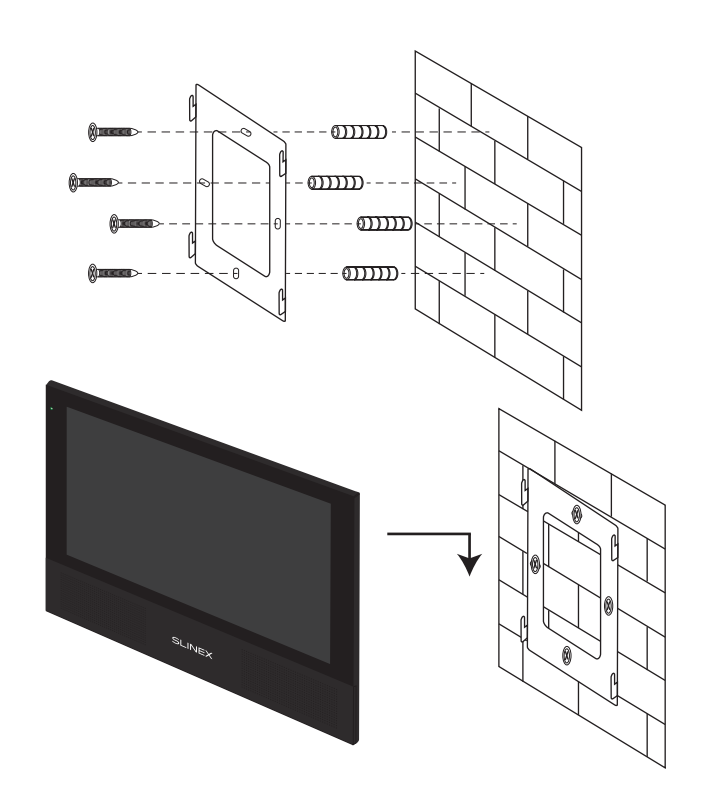

## 5. Operation

5.1. Incoming call

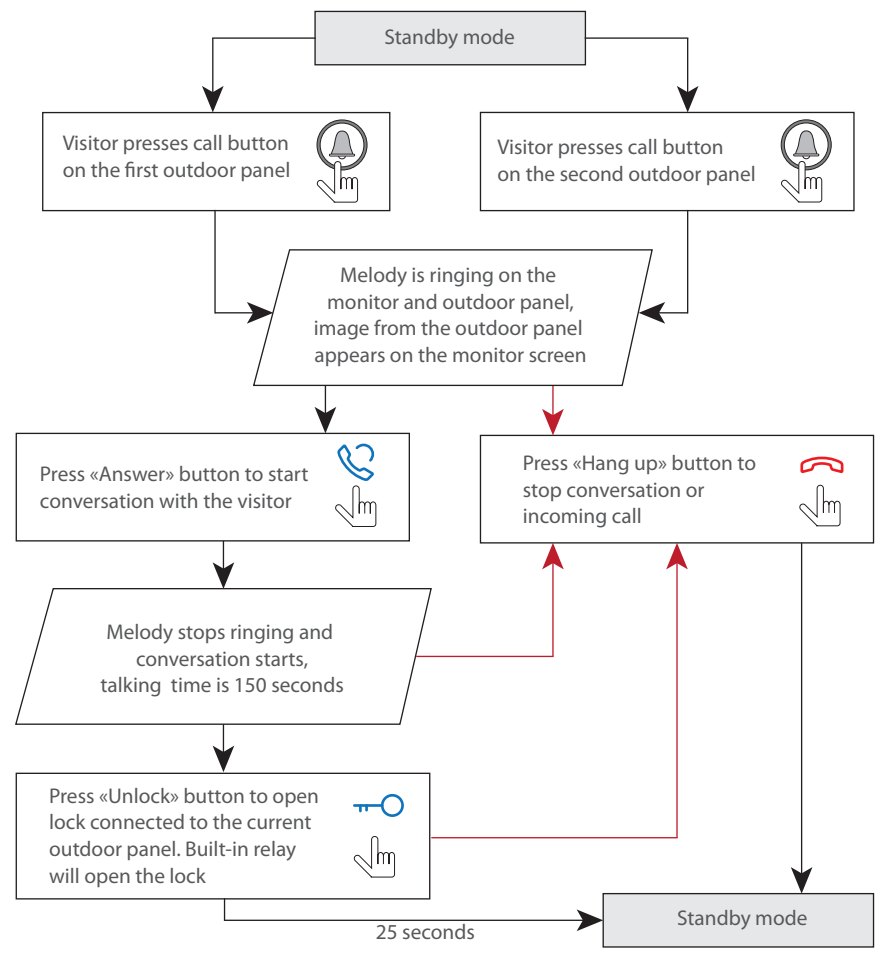

### *Notes:*

*1) Monitor will be automatically switched into standby mode if the user doesn't answer the incoming call within 70 seconds;*

*2) Image and sound from the outdoor panel will be active during 25 seconds after the moment user presses button. It let the user know if the visitor passed through the door.*

### 5.2. Outdoor panels and cameras image view

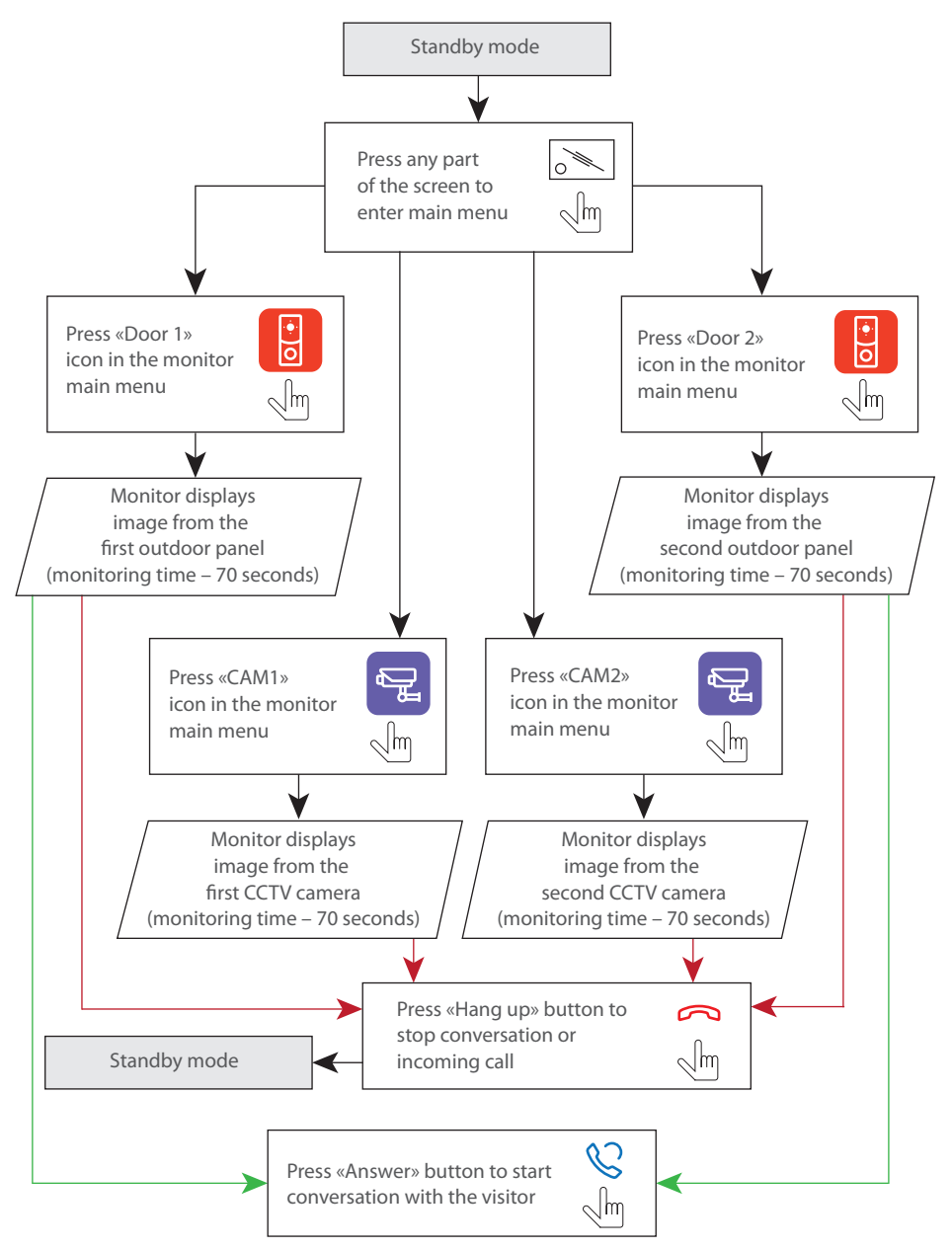

### *Notes:*

- *1) If several monitors are connected into one system, the user can view the image from outdoor panels and cameras on any monitor inside this system. The image will be transferred from the «Master» monitor outdoor panels and cameras to the «Slave» monitors.*
- *2) If somebody presses call button on the outdoor panel while monitoring is active then the image from this outdoor panel appears on the monitor screen and call melody starts ringing. Press «Answer» button to start conversation.*

### 5.3. Incoming call redirection

### Two monitors connected into one system are used.

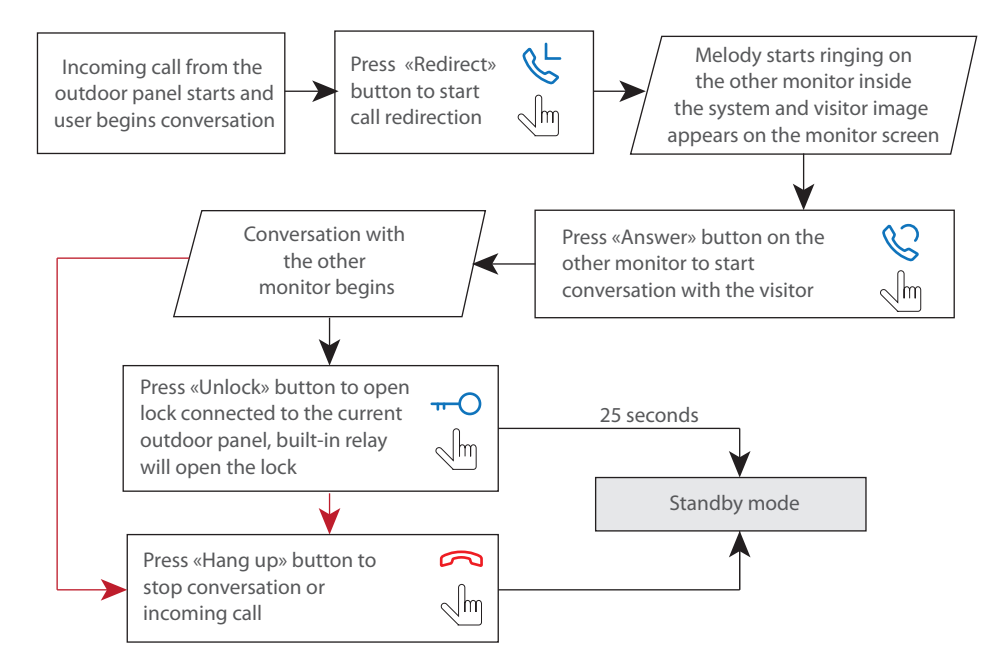

### *Note:*

*If incoming call is successfully redirected to the other monitor and other user answers the call then current monitor enters standby mode.*

### 5.4. Intercom

Several monitors connected into one system are used.

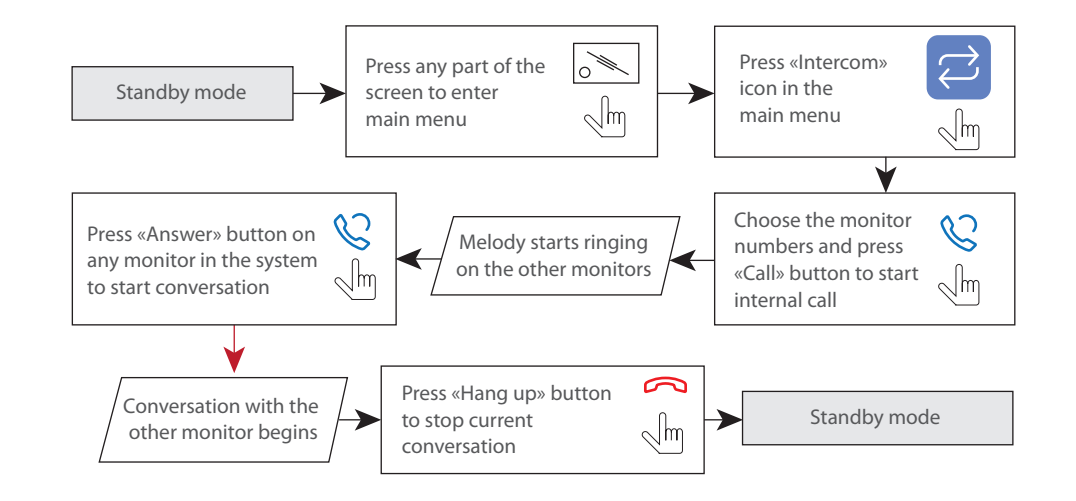

### *Note:*

*If somebody presses call button on the outdoor panel while intercom is active then the image from this outdoor panel appears on the monitors screens and call melody starts ringing. Press «Answer»*  C) *button to start conversation with the door panel.*

### 6. Main menu.

In standby mode press any part of the screen to enter main menu. In main menu press any icon to enter corresponding sub menu. Press  $\langle$  button on the bottom right corner of the screen to exit from current sub menu or to exit into standby mode.

Press  $\leftarrow$  «Home screen» icon on the top left corner of the screen to exit from settings menu. All settings are saved automatically after changing its value.

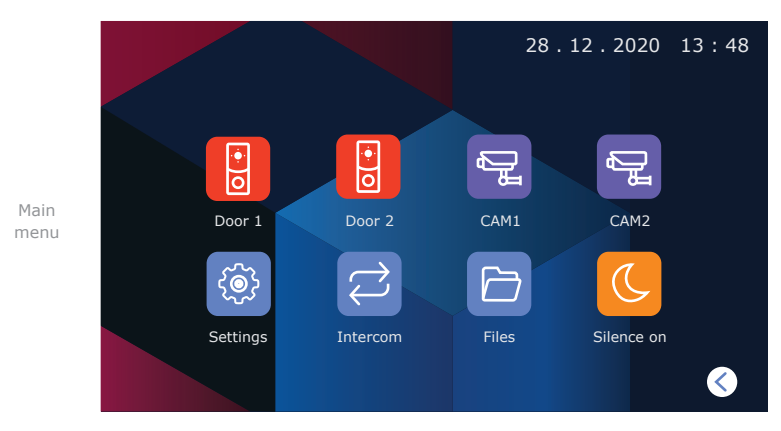

Outdoor panels and cameras monitoring is available directly from the main menu of the monitor by

touching corresponding icons:

- **Door 1** − door 1 image monitoring;
- **Door 1** − door 2 image monitoring;
- **CAM 1** − camera 1 image monitoring;
- **CAM 2** − camera 2 image monitoring.

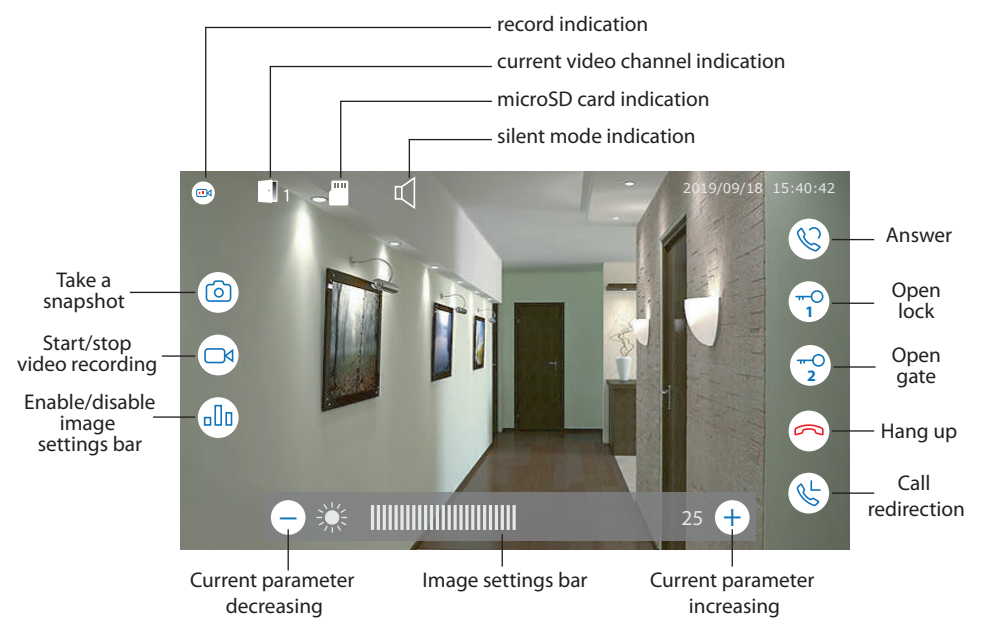

## 7. Settings

### 7.1. System settings

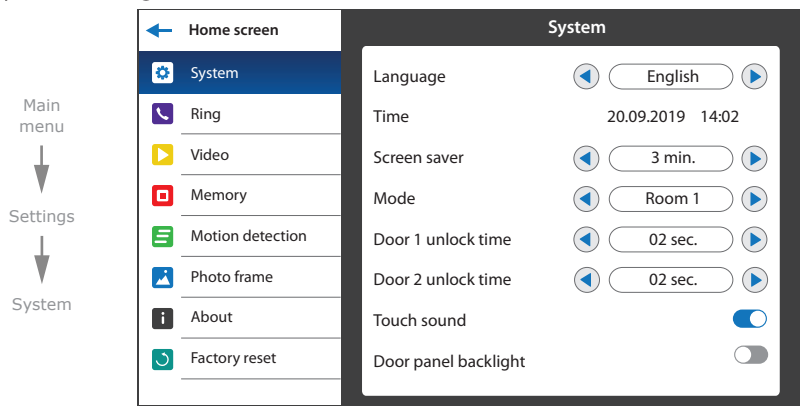

There are eight main bookmarks in settings menu:

**System** – monitor system settings, language setting, time setting, etc.; **Ring** − ring melody setting, ring volume and ring time settings; **Video** − outdoor panels and cameras video standard settings; **Memory** − memory information, internal memory and microSD card formatting; **Motion detection** − program and hardware motion detection settings; **Photo frame** – custom user photo viewing settings in standby mode: **About** − program software version; **Factory reset** − restore factory default settings.

### **Settings → System:**

**Language** − menu language setting;

**Time** − date and time settings;

**Screen saver** − date and time screensaver display in standby mode;

**Mode** − choose «Room 1» if you use one monitor in the system or if it is the monitor which all the door panels and CCTV cameras are connected to. Choose «Room 2 – Room 4» if there is more than

one monitor in the system and no door panels or CCTV cameras are connected to this monitor;

**Door 1 unlock time** − door 1 relay unlocking time, from 1 to 10 sec.;

**Door 2 unlock time** − door 2 relay unlocking time, from 1 to 10 sec.;

**Touch sound** − enable/disable screen touch sound;

**Door panel backlight** − enable/disable door panel call button backlight.

#### **Ring**  $\leftarrow$ **Home screen** System  $\bigodot$  $\odot$ Door 1 melody Ring 01 Main **Ring**  $\bigcirc$  $\odot$ Door 2 melody Ring 05 menu Video  $\mathbf{E}$ Nobody message Message 01  $\blacksquare$ Memory Unlock message  $\bigodot$ Message 01  $\odot$ **Settings** Ξ Motion detection Ring volume 05 Photo frame  $\bigodot$  $\mathbf{A}$ Ring time  $\bigodot$ 30 sec. Ring  $\bigcirc$ **H** About Outdoor panel melody  $\overline{O}$ Factory reset **Ring**  $\leftarrow$ **Home screen** Main menu **System A** Ring volume **Ring** Interval 1  $06:00 \sim 12:00$  05  $\overline{3}$ Settings  $\mathbf{L}$ Video Interval 2 4 5 6  $\overline{\mathbf{t}}$ ÷  $\Box$ Memory  $12:00 \sim 18:00$  08 目  $\overline{9}$ Motion detection Interval 3 Ring  $18:00 \sim 06:00$  05 М Photo frame  $\alpha$ 8. About Ring volume  $|\Im|$ Factory reset

### **Settings → Ring**

**Door 1 melody** – choose the melody for the first outdoor panel;

**Door 2 melody** – choose the melody for the second outdoor panel;

**Nobody message** − choose the message to play if nobody answers the call;

Unlock message − choose the message to play when user unlocks one of the doors;

**Ring volume** − choose volume level (from 00 to 10) depending on the time of a day and also ringing time of the melody;

**Ring time** − melody ringing time from 03 to 45 sec.;

**Outdoor panel melody** − enable/disable calling melody on the outdoor panel.

### 7.2. Ring settings 7.3. Video settings

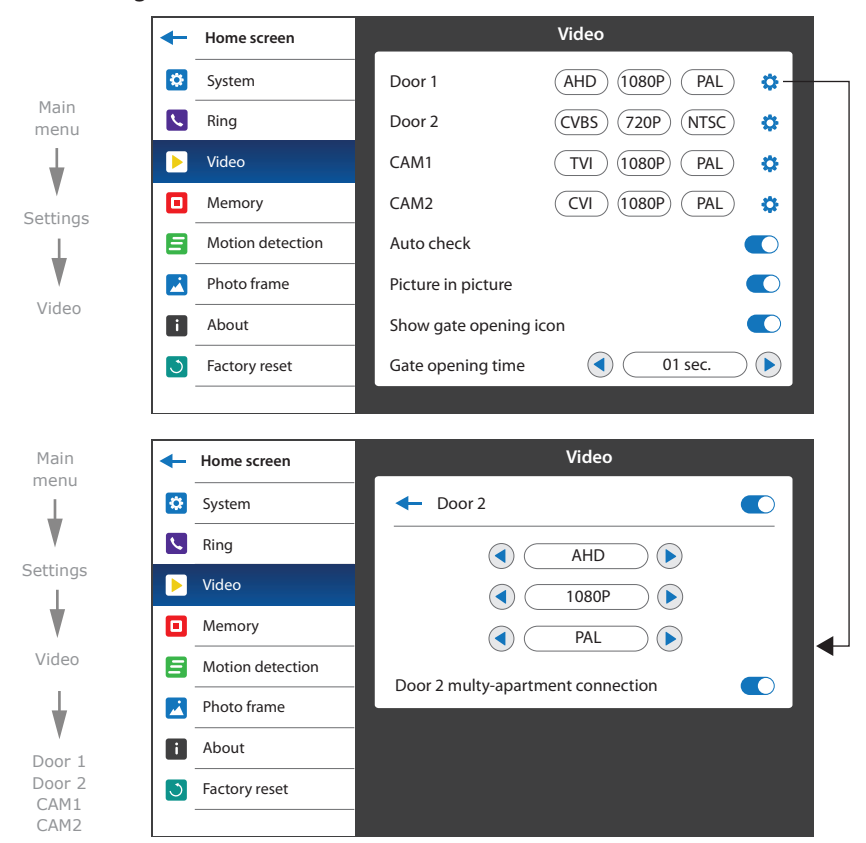

### **Settings → Video**

Here you can manually define type of the video signal for every outdoor panel and camera. Monitor maintains such kind of videostandards: CVBS (PAL or NTSC), AHD, TVI, CVI (1080p or 720p).

**Auto check** − enable/disable connected video source type automatic detection for all video inputs;

**Picture in picture** − enable/disable small image display from the corresponding CCTV camera during incoming call or outdoor panel viewing;

**Show gate opening icon** − enable/disable gate opening icon during conversation or outdoor panels manual viewing;

Gate opening time − gate/additional lock relay unlocking time, from 1 to 10 sec;

**Door 2 multy-apartment connection** − if you use an ordinary 4-wire outdoor panel then just disable this function.

## SI INFX

### 7.4. Memory settings

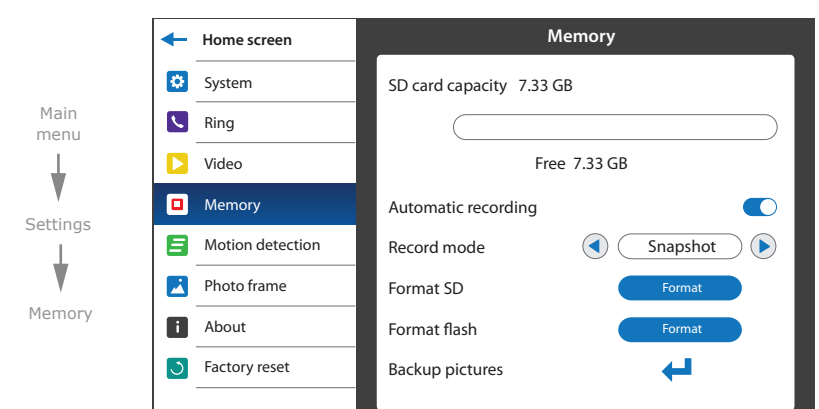

### **Settings → Memory**

**SD card capacity** − micro SD card capacity and free space information;;

Automatic recording − enable/disable automatic replacing of an old files if there is a lack of free disk space on microSD card;

**Record mode** − record type when incoming call occurs (take a «Snapshot» or «Record» video); **Format SD** − micro SD card formatting. Please format microSD card before use it. Recommended to use microSD cards of the 6-th class and above;

**Format flash** − internal memory formatting. Format internal memory for the first time using it; **Backup pictures** − copy snapshots from internal memory to microSD card.

### 7.5. Software motion detection settings

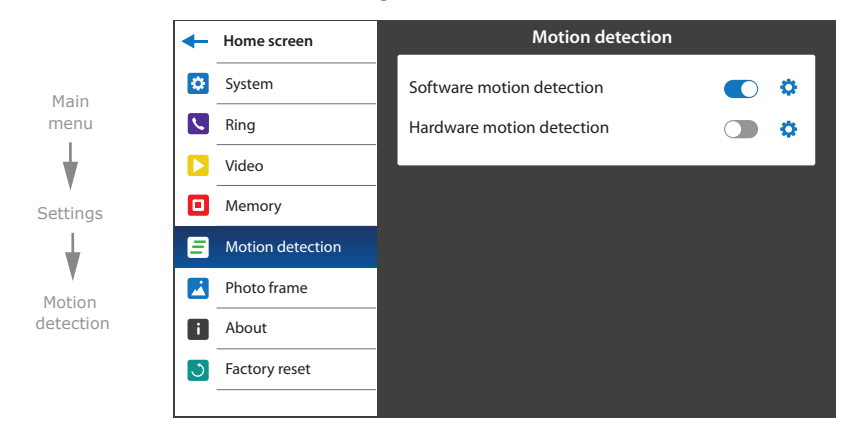

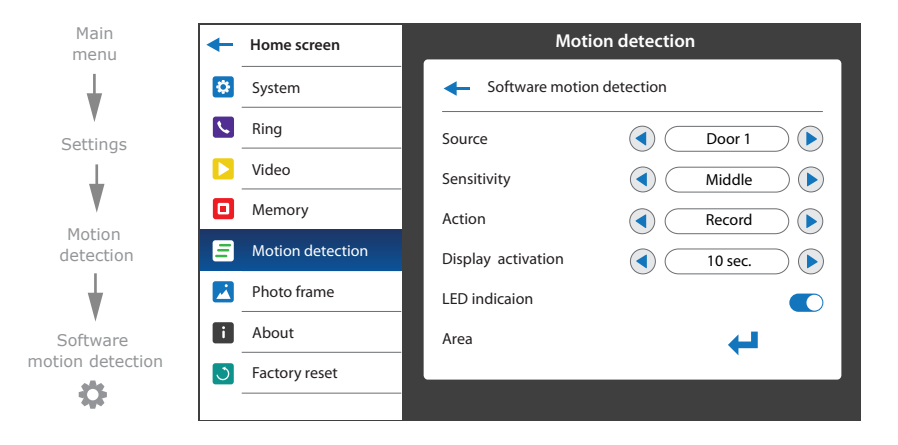

Software motion detector can detect motion without any external sensors using any camera image changes with the time. Camera power, that is used for motion detection should be constantly on to let the monitor observe image changes and detect motion.

Software motion detection has a number of settings described below:

### **Source:**

- «Door1» motion detection on Door1;
- «Door2» motion detection on Door2;
- «CAM1» motion detection on CAM1;
- «CAM2» motion detection on CAM2;

### **Sensitivity:**

«Lowest» – the lowest software detector sensitivity;

- «Low» low software detector sensitivity;
- «Middle» middle software detector sensitivity;

«Hight» – high software detector sensitivity;

«Highest» – the highest software detector sensitivity;

### **Action:**

«Snapshot» – save photo if software motion detection occurs;

«Record» – save video if software motion detection occurs;

**Display activation** − display activation time in case if software motion detection occurs; **LED indication** − enable/disable status LED indication if software motion detection occurs.

## SONIK **10**

**Area** − motion detection area setting defines the part of the image in which motion detection is performed;

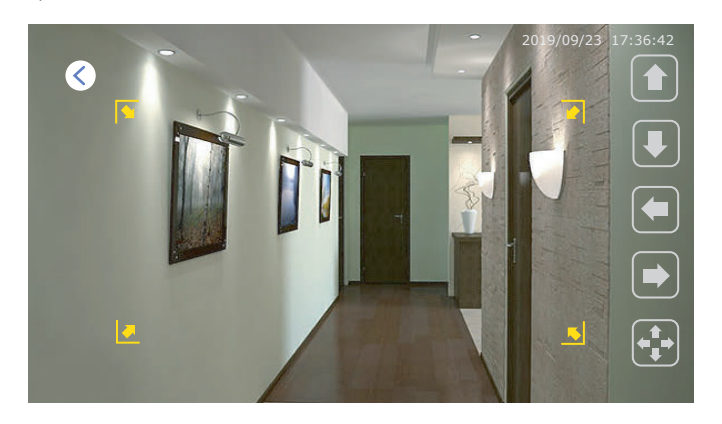

Use up/down/right/left arrow keys to move motion detection area in corresponding direction of the image while  $\left| \leftarrow \right|$  mode; Use right/left arrow keys to move right motion detection area border or up/down arrow keys to move bottom area border while  $\left[\sum_{n=1}^{\infty}\right]$  mode; Press  $\leftarrow \rightarrow \mid \text{or} \mid \sum \mid$  icon to change between moving and resizing motion detection area modes.

### 7.6. Hardware motion detection settings

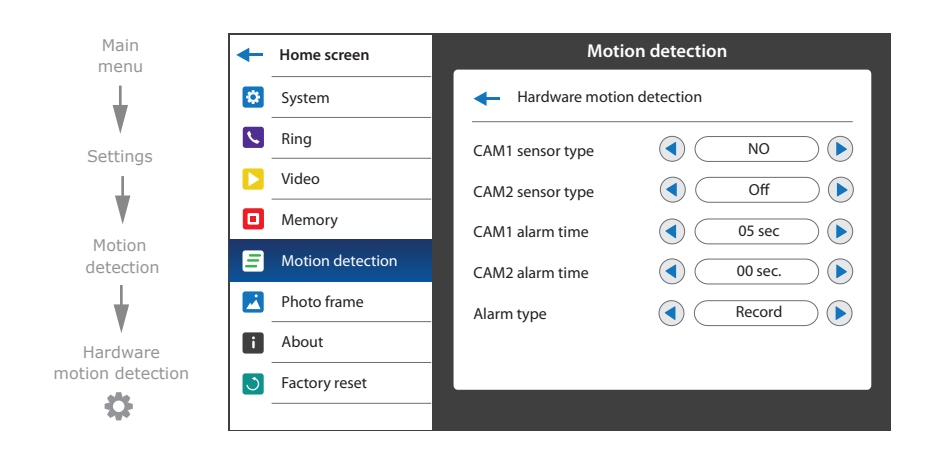

Hardware motion detection can detect motion by means of external device (hardware motion sensor). There are two types of sensors that can be connected to the monitor: sensor with normally opened contacts (NO) and sensor with normally closed contacts (NC).

Depending on the type of sensors that are used appropriate settings must be made in the hardware motion detection settings menu.

External motion sensor connection schematics.

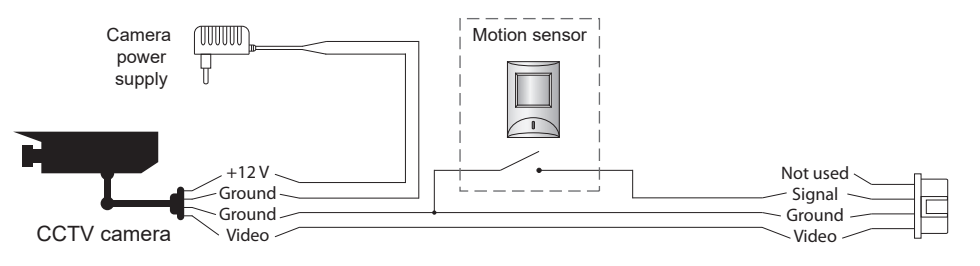

Hardware motion detection has a number of settings described below:

### **CAM1 sensor type:**

- «NO», motion sensor with normally disconnected contacts are used;
- «NC», motion sensor with normally connected contacts are used;
- «Off», motion sensor is not used:

### **CAM2 sensor type:**

- «NO», motion sensor with normally disconnected contacts are used;
- «NC», motion sensor with normally connected contacts are used;
- «Off», motion sensor is not used;

**CAM1 alarm time** − alarm melody ringing time (from 00 to 10 seconds), activated by CAM1 motion sensor;

**CAM2 alarm time** − alarm melody ringing time (from 00 to 10 seconds), activated by CAM2 motion sensor;

### **Alarm type:**

«Snapshot» − save photo if motion detection occurs;

«Record» − save video if motion detection occurs.

## **SLINEX**

### 7.7. Photo frame settings

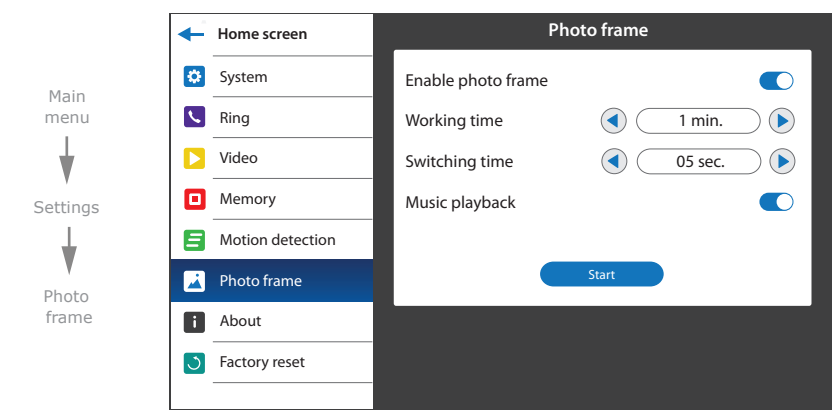

Photo frame function shows custom images on the screeen while the monitor is in standby mode. Intructions as for adding custom images into «Frame» folder you can find on page 24 (section 8.4). **Settings → Photo frame**

**Enable photo frame** − enable/disable photo frame function in standby mode;

**Working time** − photo frame working time, from 1 to 30 minutes or «Always active»;

**Switching time** − time interval for changing images, from 01 to 05 seconds;

**Music playback** − enable/disable music playback from «MP3» folder during photo frame is active; **Start** − start images playback.

### 7.8. Monitor software version

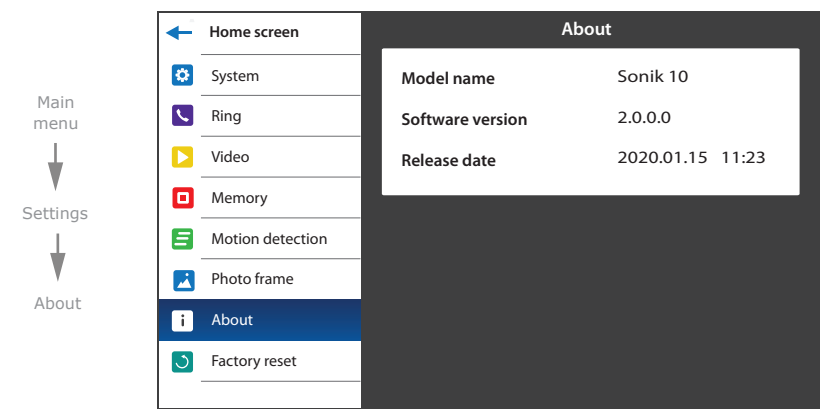

In this bookmark you can find model name, version and date of software release.

### 7.9. Factory reset

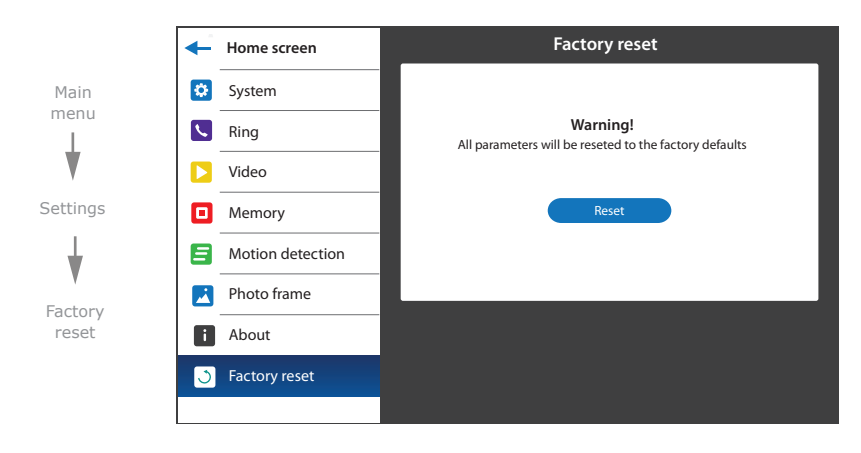

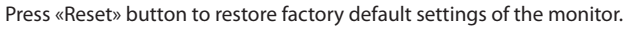

### 8. File manager

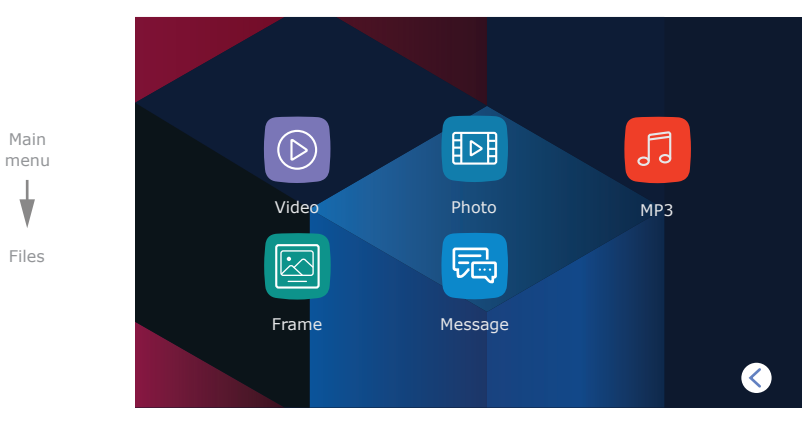

Press «Files» icon in the main menu to enter file manager.

There are four folders available here:

**Video** − video playback;

**Photo** − photo playback;

**MP3** − custom user ringtones;

**Frame** − custom user images;

**Message** − incoming audio messages playback (nobody messages).

# **SI INFX**

### 8.1. Video playback

Press «Files» icon in the main menu then press «Video» folder icon.

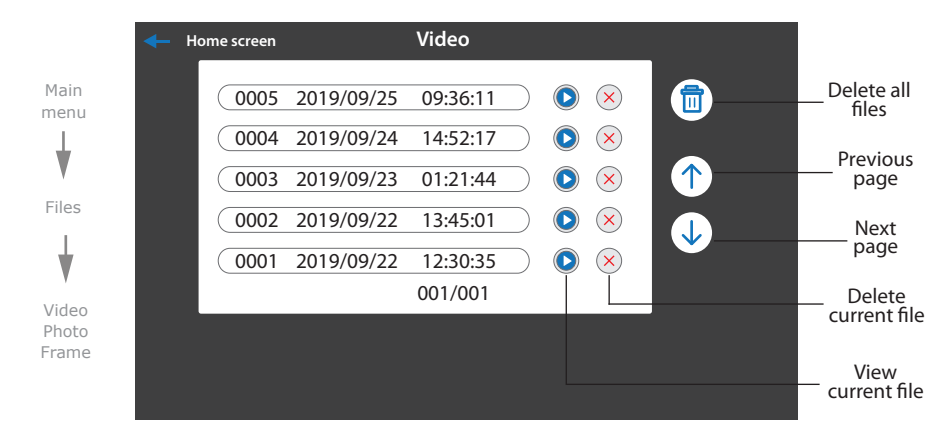

delete current file, set up volume or get back to the list of video files using the buttons on the bottom of Press  $\bigodot$  icon on the right side of the file to start current file playback. Also you can stop playback, the screen:

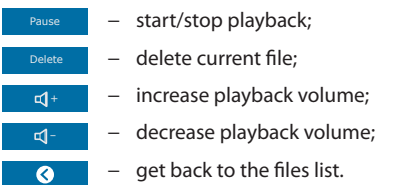

### 8.2. Photo playback

Press «Files» icon in the main menu then press «Photo» folder icon.

Press  $\bigodot$  icon on the right side of the file to start its viewing. Also you can go to previous or next photo, delete current photo or get back to the list of photos using the buttons on the bottom of the screen:

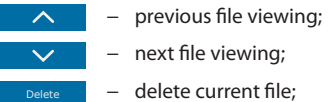

aet back to the files list.

### 8.3. Custom MP3 ringtone

Create «RING» folder in the root of microSD card, if it isn't already created by the monitor. Paste MP3 files you would like to use as a ringtone into this folder. File names should have only English letters and figures in its names and its quantity should not exceed 8 symbols to be visible on the monitor. Insert microSD card into the monitor and press «Files» icon in the main menu. Then press «MP3» icon to enter to the «MP3» folder, choose the file you would like to use as a ringtone and press  $\bullet\bullet\bullet\bullet$  icon near its name. In a new window choose the number of the outdoor panel to apply current melody:

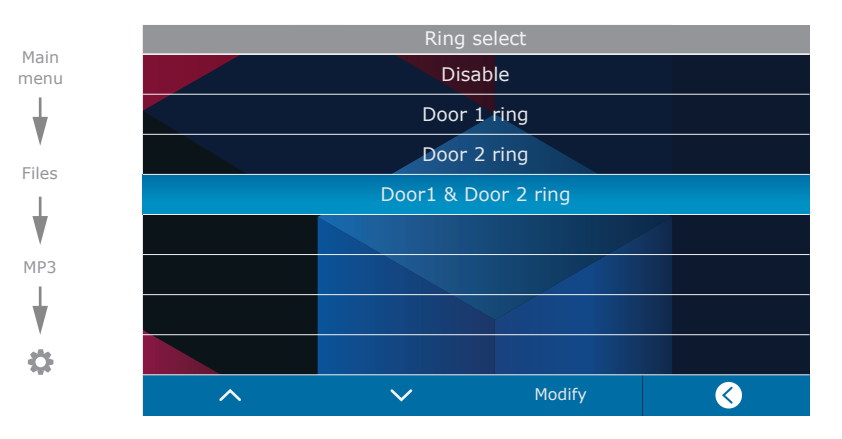

### 8.4. Custom user images playback

Create «FRAME» folder in the root of microSD card, if it isn't already created by the monitor. Paste JPG images you would like to view into this folder. File name should have only English letters and figures in its name and its length should not exceed 8 symbols to be visible on the monitor .

Insert microSD card into the monitor and press «Files» icon in the main menu. Then press «Frame» icon to enter to the «Frame» folder and press  $\bigodot$  icon on the right side of the file to start viewing. Note that JPG images resolution should not exceed 2560×1440 pixels. Other image formats and resolutions are not supprted.

You can go to previous or next photo, delete current photo or get back to the list of photos using the buttons on the bottom of the screen in the same way as in photo playback mode.

### 8.5. Nobody messages playback

In case there is no answer to the incoming call, visitor will hear nobody message from the outdoor panel and can leave a message for you. You can listen to this messages by entering «Message» folder.

# **SLINEX**

Press «Files» icon in the main menu. Then press «Message» icon to enter into the «Message» folder, choose the file you would like to play and press  $\left( \sum \right)$  icon on the right side of the file to start playback. You can go to previous or next message, delete current message, increase or decrease the volume or get back to the list of messages using the buttons on the bottom of the screen in the same way as in the video playback mode.

### 9. Silent mode

Press «Silence on» or «Silence off» in the main menu to enable or disable silent mode. In that mode there is no ringtone of incoming call on the monitor. In case of incoming call only image appears on the screen. Press  $\mathbb{Q}$  button to start conversation with the visitor or press  $\curvearrowright$  button to hang up the call.

## 10. Manual and automatic recording

User can take manual snapshots or record video during outdoor panel or CCTV camera monitoring. Press  $\Box$  icon on the left side of the monitoring screen to start manual recording then press  $\Box$  icon again to stop recording. Blinking  $\Box$  indicator in the top left corner of the screen shows that video recording is in progress.

Press  $\begin{bmatrix} 0 \end{bmatrix}$  icon on the left side of the monitoring screen to take a snapshot.

Automatic recording occurs every time anybody presses outdoor panel call button.

Depending on the «Memory» **→** «Record mode» setting, snapshot or video recording will be performed, see page 17 (section 7.4).

### *Note:*

*Video can be recorded only if micro SD card is installed into the monitor's slot, otherwise only snapshots can be stored in the monitor internal memory .*

### 11. Image and volume settings

While outdoor panel or CCTV camera image monitoring press  $\overline{\Pi}$   $\overline{\Pi}$  icon on the left side of the screen to enable image settings bar. Press  $+ \circ$ r  $- \circ$ icons to increase or decrease image brightness. Press  $\overline{\Pi}$  icon again to go to the contrast setting and one more time to get to the color setting. After contrast setting press  $\prod \prod$  icon one more time to disable image settings bar. While talking with the visitor press  $\prod_{n=1}^{\infty}$  icon on the left side of the screen to enable talking volume  $\frac{1}{\sqrt{2}}$  control bar. Press  $\frac{1}{\sqrt{2}}$  or  $\frac{1}{\sqrt{2}}$  icons to increase or decrease talking volume. While incoming call from outdoor panel press  $\prod_{n=1}^{\infty}$  icon on the left side of the screen to enable ringing volume control bar. Press  $+$  or  $-$  icons to increase or decrease ringing volume.

## 12. Limited warranty

Manufacturer guarantees product normal functioning during the warranty period if the user keeps all safety instructions described in that manual.

Warranty period is 12 months from the moment of the product purchasing (warranty period could be extended up to 24 months or more, depending on the local regulations).

Warranty period allows user to make guarantee repair in cases when normal functioning of the product was violated by the fault of manufacturer and the user has not offend transporting, installation and working conditions.

This limited warranty does not cover any damage to the product that results from improper installation, accident, abuse, misuse, natural disaster, insufficient or excessive electrical supply, abnormal mechanical or environmental conditions, or any unauthorized disassembly, repair or modification.

Warranty void in such cases:

- the product was damaged by the fault of the customer;
- the product wasn't properly installed according reccomendations from the manual;
- the sticker on the backside of the product was broken;
- the product was not used for its intended function.

This limited warranty covers only repair, replacement, refund or credit for defective products, as provided above. Manufacturer is not liable for, and does not cover under warranty, any damages or losses of any kind whatsoever resulting from loss of, damage to, or corruption of, content or data or any costs associated with determining the source of system problems or removing, servicing or installing products. This warranty excludes third party software, connected equipment or stored data. Manufacturer is therefore not liable for any losses or damage attributable to third party software, connected equipment or stored data.

In the event a product has been discontinued, manufacturer shall either repair the product, offer to replace it with a comparable product or provide a refund at the lesser of the purchase price or the product's current value.

Repaired or replacement products will continue to be covered by this limited warranty for the remainder of the original warranty term.

### Указания по безопасности

Прочтите и сохраните эту инструкцию.

Все работы, связанные с установкой данного продукта, должен выполнять квалифицированный специалист.

Соблюдайте температурный режим, используйте прибор при температуре от -10 ˚C до +55 ˚C. Устанавливать устройство следует на поверхностях, не склонных к вибрациям или ударным нагрузкам.

Устанавливайте устройство вдали от открытых источников тепла, таких как радиаторы, обогреватели и печи.

Допускается установка устройства вблизи других устройств бытовой электроники, если температура окружающей среды не выходит за границы вышеупомянутых температур. Устройство должно быть защищено от погодных воздействий, таких как прямой солнечный свет, вода (дождь) или снег.

Не используйте агрессивные или абразивные моющие средства для чистки корпуса прибора. Используйте мягкую увлажненную ткань или салфетку для удаления трудных загрязнений.

### Защита окружающей среды

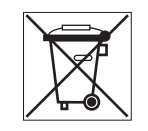

Если вы видите этот символ на продукте, не выбрасывайте его с промышленными или пищевыми отходами. В некоторых регионах созданы системы для сбора и утилизации электронного оборудования. Свяжитесь с местными органами власти для получения информации об утилизации для вашего региона.

### Авторские права и ограничение ответственности

Все права защищены. Никакая часть данной публикации не может быть воспроизведена в любой форме и любыми средствами, переведена на другой язык, переписана, переделана в любой другой форме, храниться в поисковой системе или передаваться любыми средствами, включая электронные или механические.

Запрещена запись или ксерокопирование без предварительного письменного разрешения владельца.

### **Внимание!**

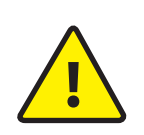

В связи с постоянным проведением модернизаций и улучшения функциональности оборудования, внешний вид, технические характеристики и функциональность могут быть изменены без предварительного уведомления. Данное руководство пользователя может содержать неточности или опечатки.

Производитель оставляет за собой право вносить изменения к информации, содержащейся в данном руководстве, а также к комплектации и/или общему описанию изделия.

### Содержание

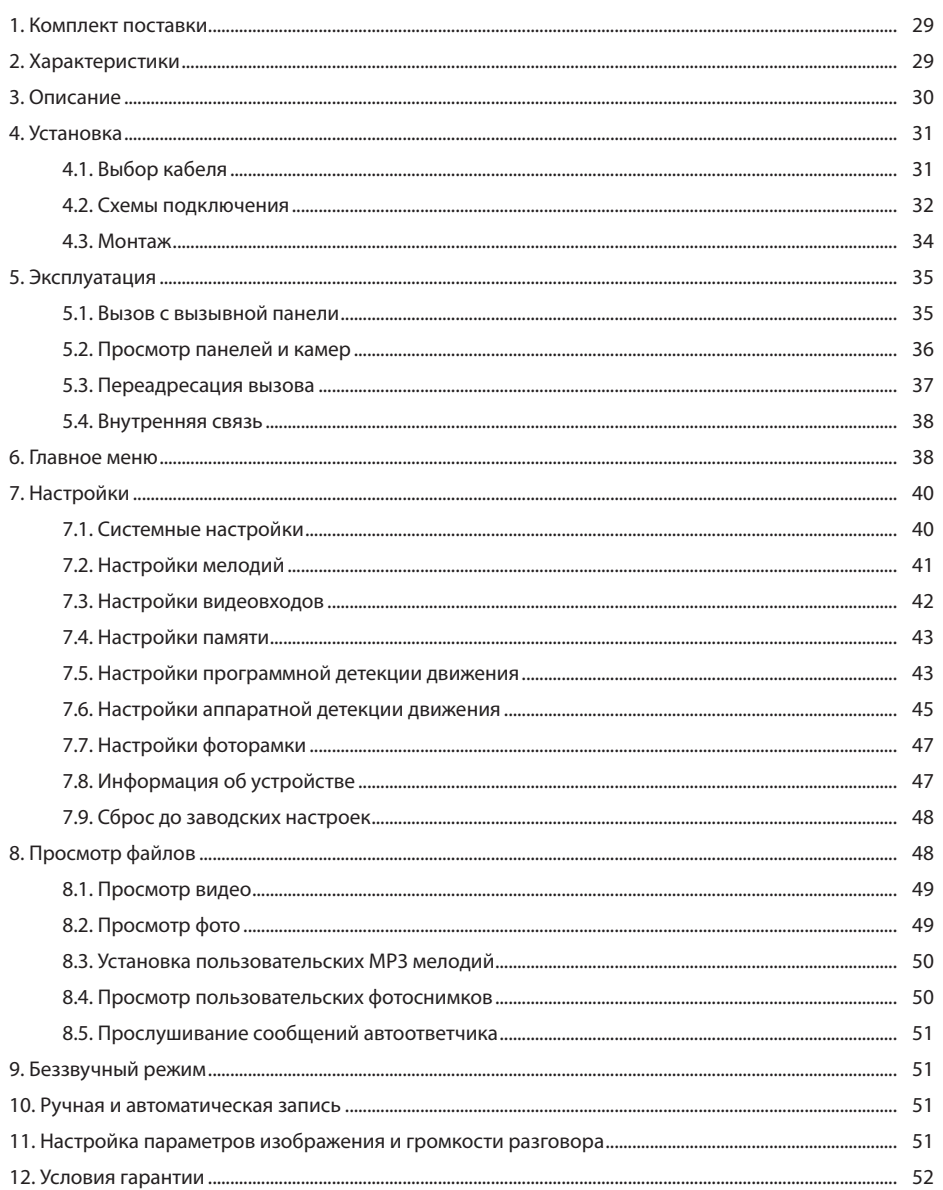

### 1. Комплект поставки

Домофон Sonik 10 − 1 шт. Cменная цветная панель − 1 шт. Кронштейн для крепления на стену − 1 шт. Провода для подключения − 1 компл. Саморезы и дюбели для монтажа − 1 компл. Инструкция по эксплуатации − 1 шт.

### 2. Характеристики

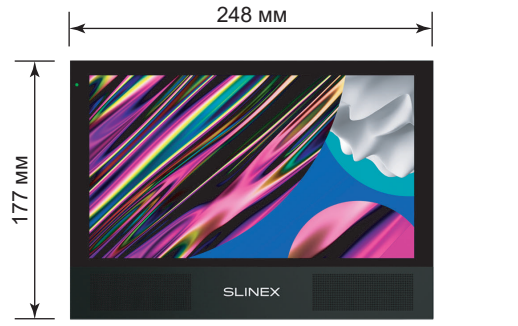

ЭКРАН 10", сенсорный цветной IPS

РАЗРЕШЕНИЕ 1024×600 пикселей

ВИДЕОСИСТЕМА PAL/NTSC/AHD, TVI, CVI (720p,1080p)

ТИП АУДИОСВЯЗИ Полудуплексная

ДЛИТЕЛЬНОСТЬ ВЫЗОВА 70 секунд

ВСТРОЕННАЯ ПАМЯТЬ 100 фотографий

–10 ... +55 ˚C

СЛОТ РАСШИРЕНИЯ ПАМЯТИ MicroSD, до 64 ГБ

21 мм

ПОТРЕБЛЕНИЕ В РЕЖИМЕ ОЖИДАНИЯ 3,5 Вт

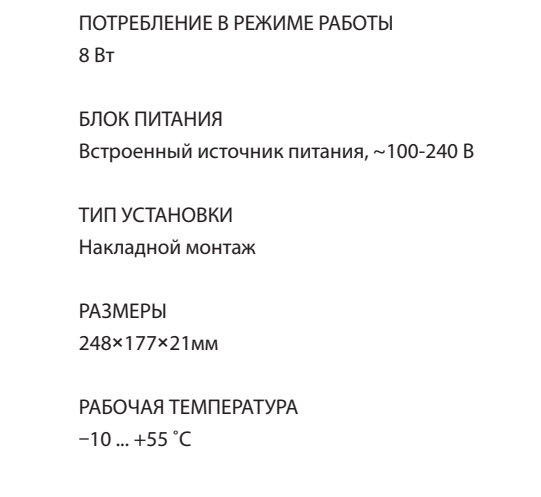

### 3. Описание

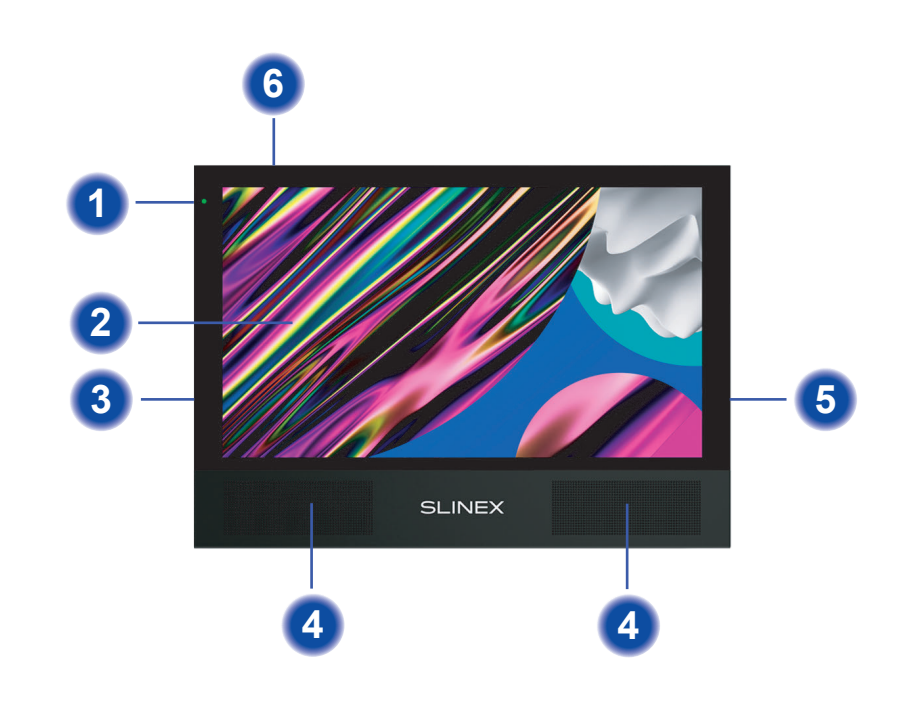

- **1** Индикатор состояния домофона
- **2** Дисплей
- **3** Выключатель питания
- **4** Динамики
- **5** Слот для microSD карты памяти
- **6** Микрофон

### 4. Установка

### 4.1. Выбор кабеля

Перед подключением данного устройства, обязательно отключите его питание, а также питание всех сопряженных устройств, если таковые имеются.

Тип используемого кабеля определяется в зависимости от расстояния между домофоном и вызывной панелью. В случае подключения системы домофонов определяется расстояние от самой дальней панели до последнего домофона в системе.

Можно использовать следующие типы кабелей:

а) Неэкранированный или экранированный 4-х жильный кабель:

• расстояние до 25 метров - неэкранированный кабель сечением 0,22 мм<sup>2</sup> каждая жила; • расстояние от 25 до 50 метров - неэкранированный кабель сечением 0,41 мм<sup>2</sup> каждая жила; • расстояние от 50 до 80 метров - экранированный кабель сечением 0,75 мм<sup>2</sup> каждая жила.

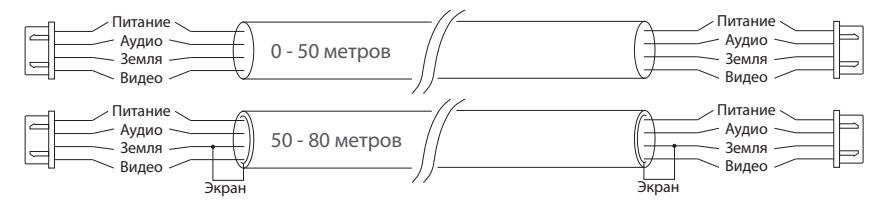

б) Если длина линии составляет от 80 до 100 метров, то нужно использовать неэкранированный 3-х жильный кабель с сечением 0.75 мм<sup>2</sup> каждая жила и коаксиальный кабель типа RG-59 или RG-6 для передачи видеосигнала:

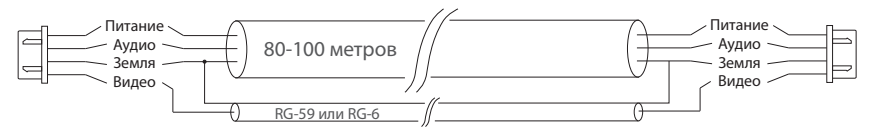

в) Неэкранированная или экранированная витая пара (использование витой пары не рекомендуется):

• расстояние до 25 метров - неэкранированная витая пара;

• расстояние от 25 до 50 метров - экранированная витая пара.

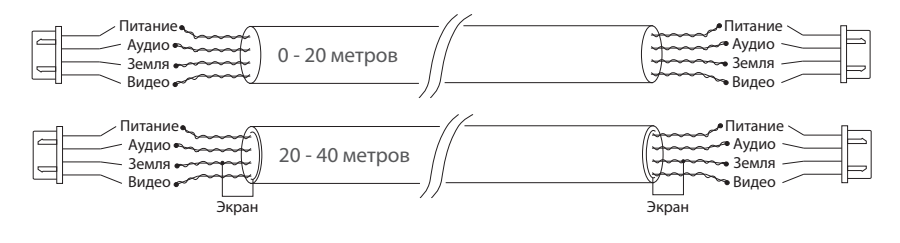

### 4.2. Схемы подключения

Схема 1. Подключение вызывных панелей и камер к домофону Sonik 10.

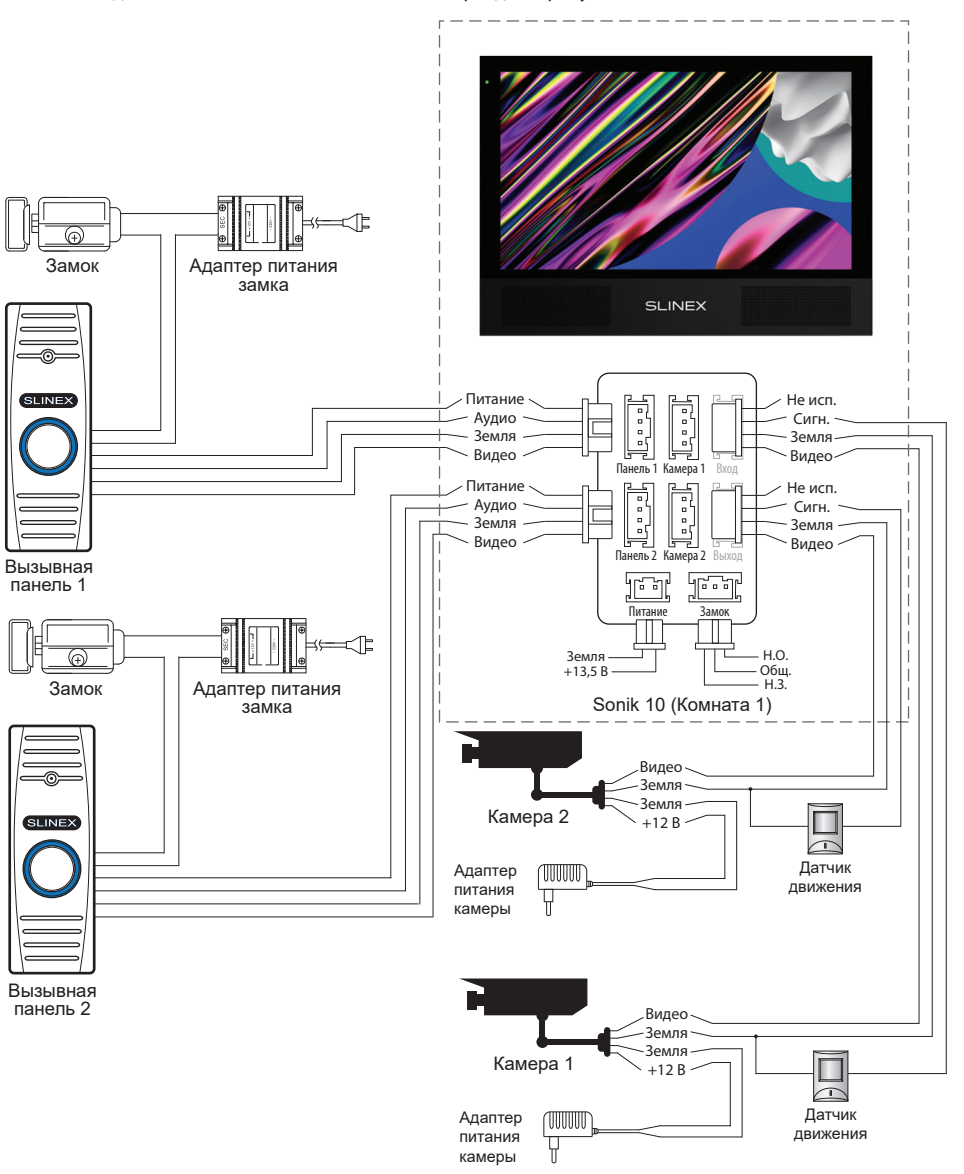

\*

#### Схема 2. Подключение системы домофонов Sonik 10, а также дополнительного замка.

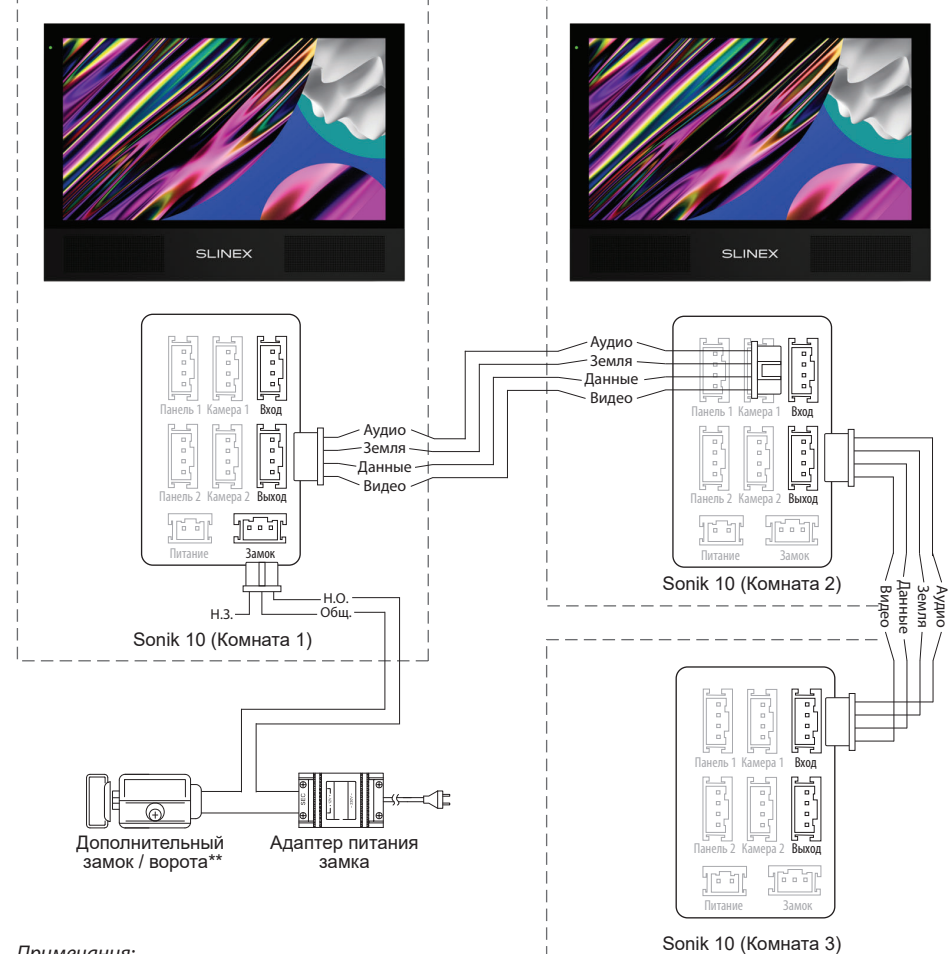

#### *Примечания:*

*\* Разъем «Питание» на домофоне предназначен для запитки домофона от внешнего источника питания +13,5 В. При этом шнур питания ~100-240 В должен быть отключен от сети, во избежание выхода из строя силовых цепей домофона;*

*\*\* Для управления дополнительным замком нужно активировать его иконку в меню «Настройки» → «Видео» → «Отображать иконку открытия ворот», а также настроить время срабатывания реле в пункте «Время открытия». Номинальный ток встроенного реле составляет 1 А;*

*\*\*\* Вызывные панели, камеры, адаптеры питания, замки и датчики движения изображенные на схемах, в комплектацию домофона не входят.*

### 4.3. Монтаж

1) Расположите кронштейн домофона в месте предполагаемого монтажа на высоте 150-160 см от пола.

2) Разметьте и просверлите 4 отверстия в стене.

3) Поместите в отверстия пластиковые дюбеля из комплекта поставки.

4) Зафиксируйтке кронштейн домофона на стене с помощью саморезов.

5) Подключите коммуникационные провода на задней панели домофона и зафиксируйте его на кронштейне.

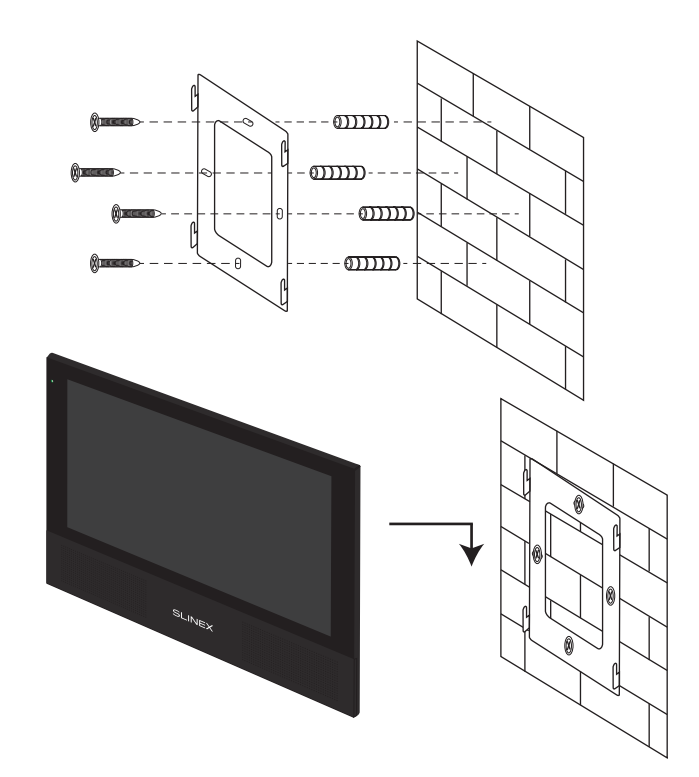

## 5. Эксплуатация

### 5.1. Вызов с вызывной панели

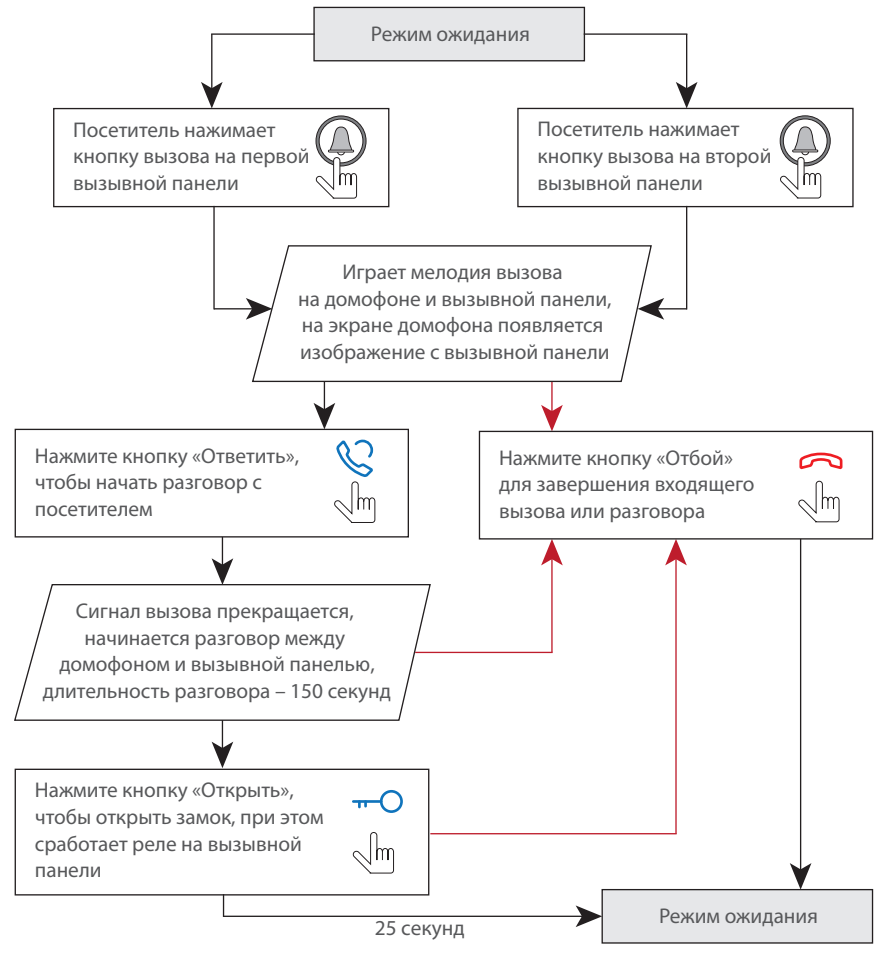

### *Примечания:*

*1) Домофон автоматически перейдет в режим ожидания, если вы не ответили на входящий вызов в течении 70 секунд;*

*2) Изображение и звук с вызывной панели будут работать в течении 25 секунд после нажатия кнопки* – *это позволяет убедиться, что дверь открылась и посетитель вошел.*

### 5.2. Просмотр панелей и камер

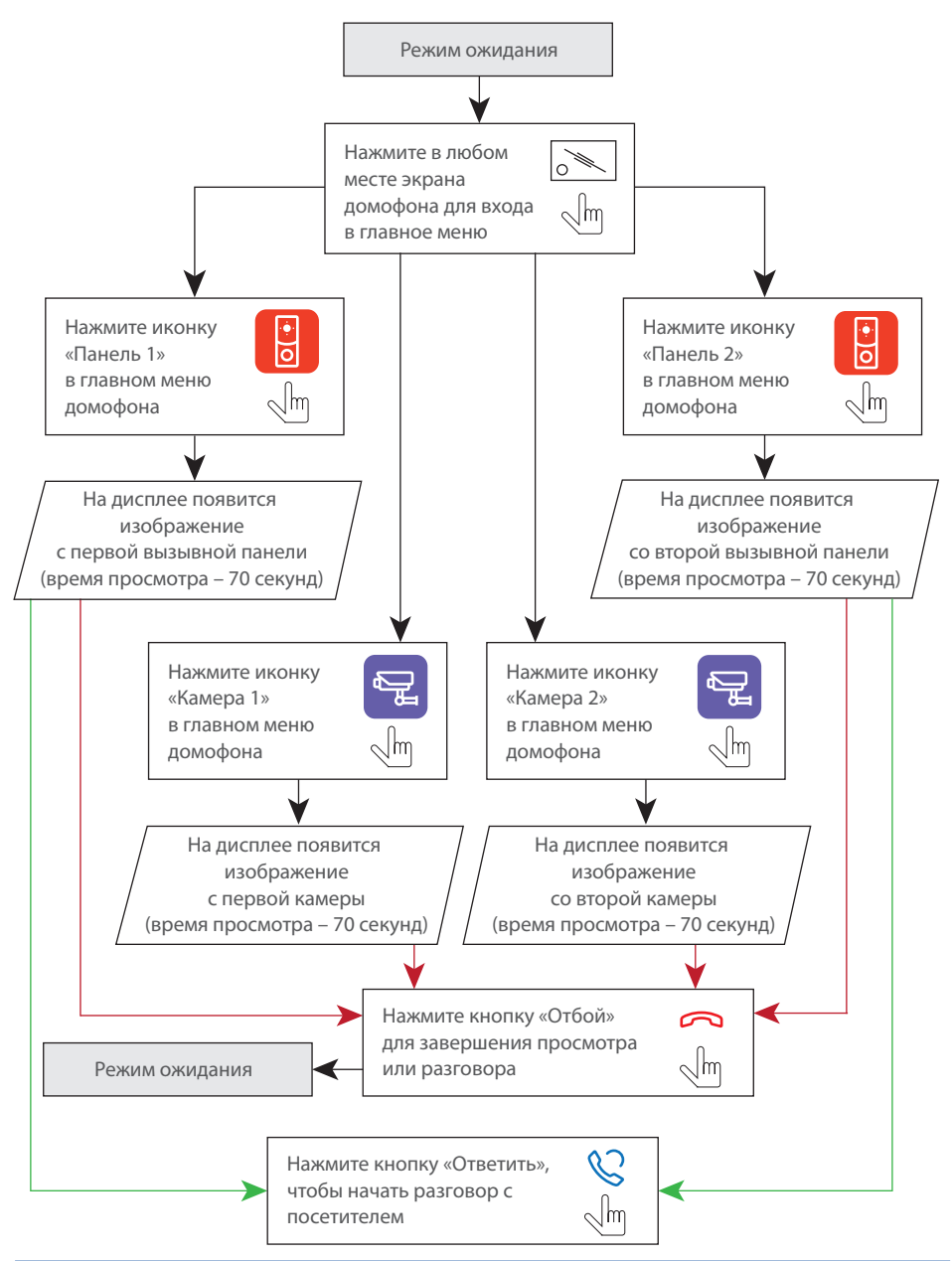

#### *Примечания:*

*1) Если используется несколько домофонов, подключенных в одну систему, то можно включить просмотр изображения на дополнительных домофонах. При этом изображение будет передаваться с вызывных панелей и камер, подключенных к основному домофону. 2) Если во время просмотра посетитель нажмет кнопку вызова на любой вызывной панели, то режим просмотра отключится, а на дисплее появится изображение посетителя и будет слышна мелодия вызова. Нажмите кнопку «Ответить» для начала разговора с посетителем.*

### 5.3. Переадресация вызова

Для примера используются 2 домофона, подключенных в систему.

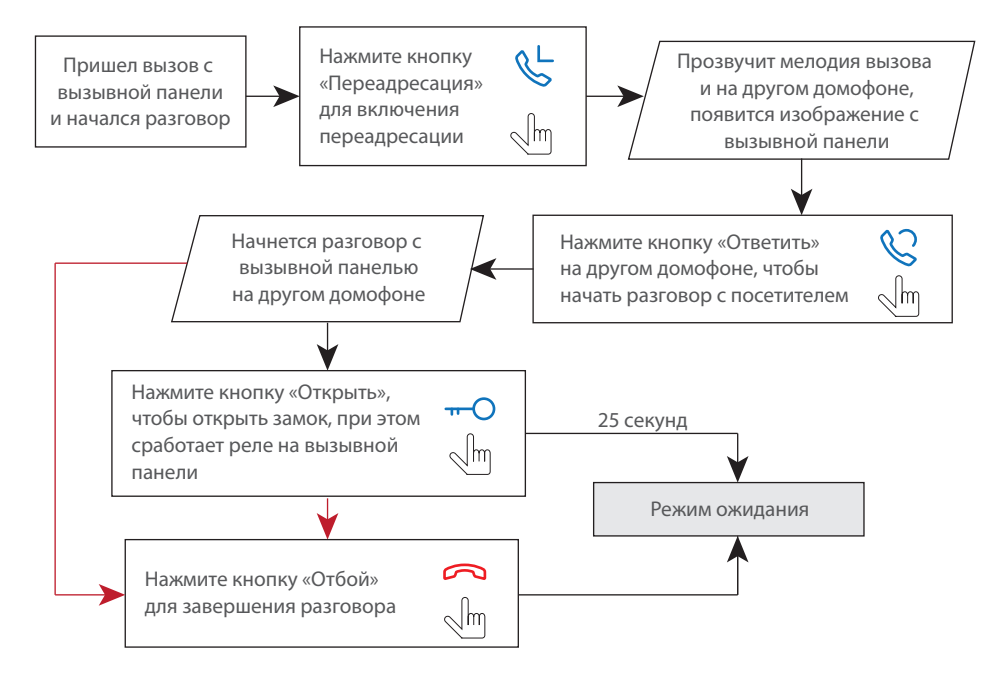

#### *Примечание:*

*Если вы переадресуете разговор другому домофону, первый домофон перейдет в режим ожидания, а домофон, на который переадресовали звонок, отобразит видео с вызывной панели и будет слышна мелодия вызова.*

### 5.4. Внутренняя связь

В случае, если используются 2 и более домофонов, подключенных в систему, то можно осуществлять внутренние адресные вызовы между ними.

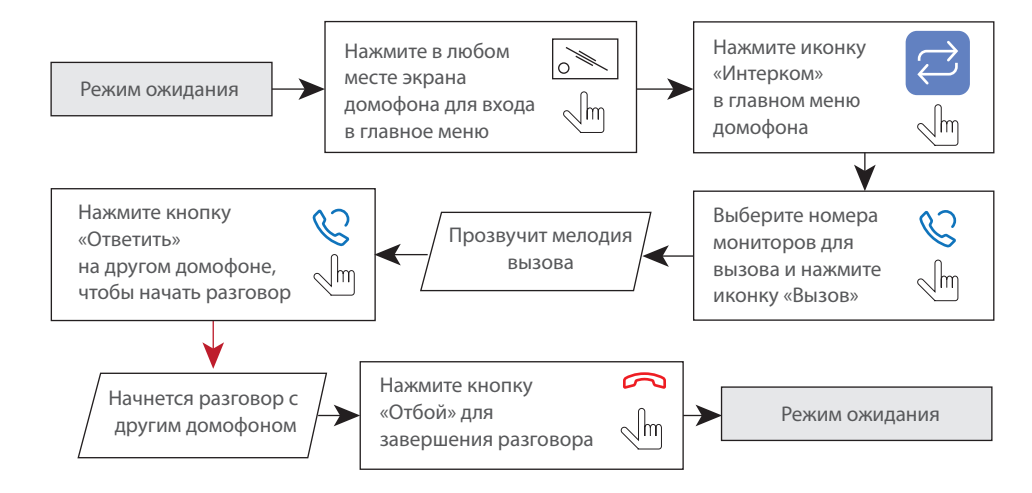

#### *Примечание:*

*Если в режиме внутренней связи посетитель нажмет кнопку вызова на любой вызывной панели, то режим внутренней связи отключится, а на дисплее появится изображение посетителя и*  будет слышна мелодия вызова. Нажмите кнопку «Ответить»  $\bigotimes$  для начала разговора с *посетителем.*

### 6. Главное меню

В режиме ожидания нажмите в любом месте экрана, чтобы войти в главное меню домофона. В главном меню выберите любой из пунктов и нажмите его иконку для входа в соответствующее подменю. Для выхода из текущего подменю или выхода в режим ожидания нажмите иконку  $\leq$  в правом нижнем углу экрана.

Для выхода из меню настроек нажмите иконку «На главную» в левом верхнем углу экрана. Все настройки сохраняются автоматически после их изменения.

меню

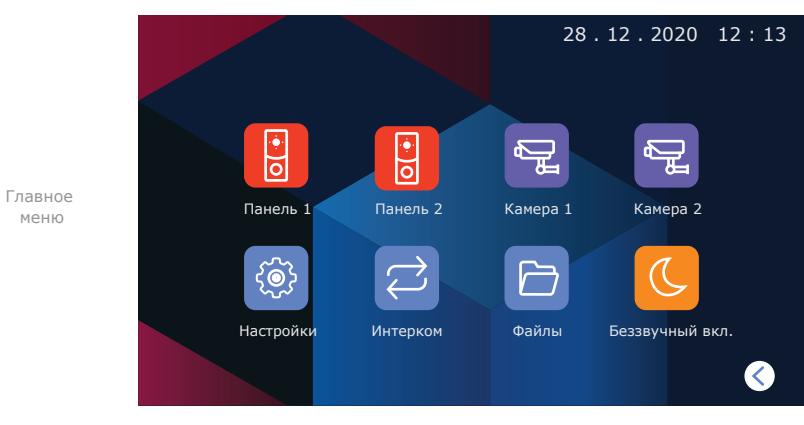

Просмотр вызывных панелей и камер доступен непосредственно из главного меню путем нажатия соответствующих иконок:

- **Панель 1** − просмотр изображения с первой вызывной панели;
- **Панель 2** − просмотр изображения со второй вызывной панели;
- **Камера 1** − просмотр изображения с первой камеры;
- **Камера 2** − просмотр изображения со второй камеры.

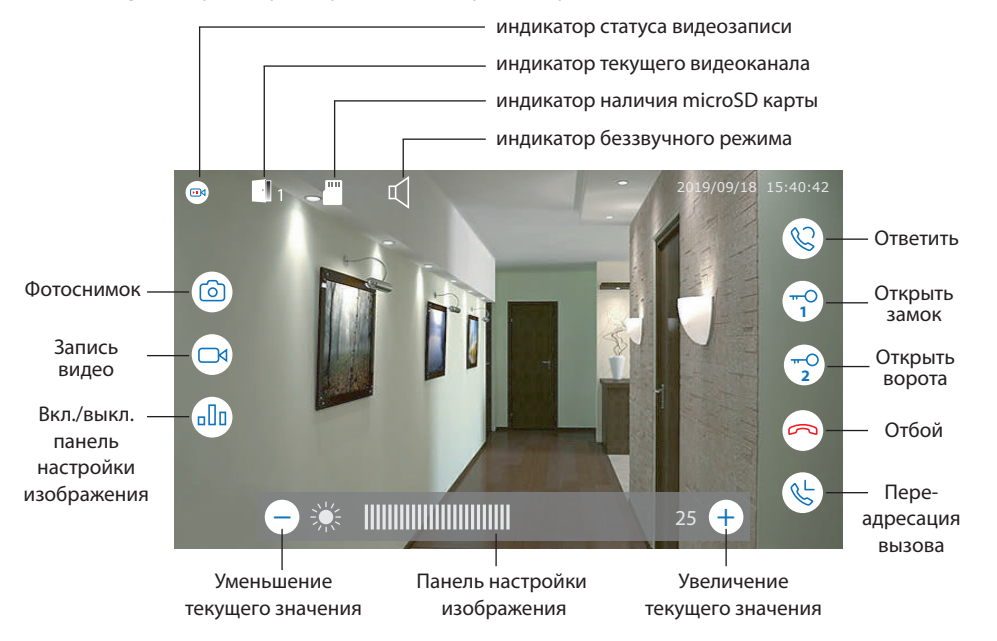

### 7. Настройки

### 7.1. Системные настройки

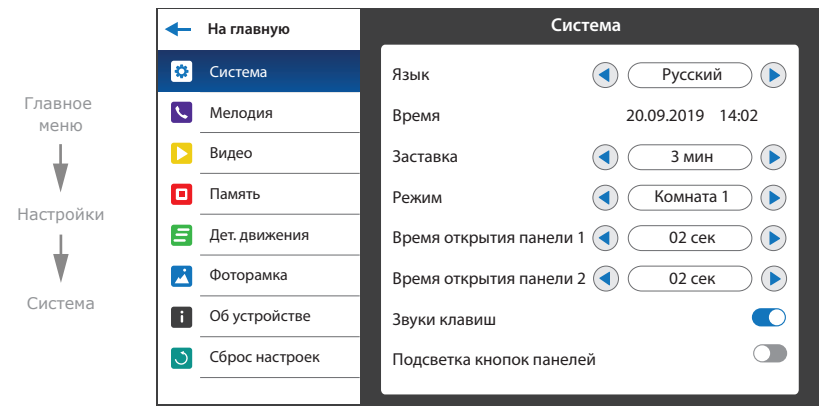

В меню настроек доступны следующие вкладки:

**Система** − системные настройки монитора, выбор языка, настройка текущего времени и т.д.; **Мелодия** − выбор мелодии, настройка громкости и времени звучания мелодий вызова; **Видео** − настройка стандартов видеосигнала камер и вызывных панелей; **Память** − просмотр состояние памяти, форматирование внутренней памяти и microSD карты; **Детектор движения** − настройка программной либо аппаратной детекции движения; **Фоторамка** − настройка просмотра пользовательских фотографий в режиме ожидания; **Об устройстве** − текущая версия программного обеспечения; **Сброс настроек** − сброс настроек монитора до значений по умолчанию.

#### **Настройки → Система:**

**Язык** − выбор языка меню;

**Время** − настройка текущего времени;

**Заставка** − время отображения часов в режиме ожидания;

**Режим** − выберите режим «Комната 1», если домофон в системе один или к нему подключены вызывные панели либо камеры. Выберите «Комната 2-4», если в системе несколько домофонов

и к данному домофону не подключены вызывные панели либо камеры;

**Время открытия панели 1** − время срабатывания реле замка панели 1, от 1 до 10 сек;

**Время открытия панели 2** − время срабатывания реле замка панели 2, от 1 до 10 сек;

**Звуки клавиш** − вкл./выкл. звуков нажатия экрана;

**Подсветка кнопок панелей** − вкл./выкл. подсветки кнопок вызыва на вызывных панелях.

## SI INFX

#### **На главную Мелодия**  $\bullet$ Система  $\bigodot$  Мелодия 01  $\bigodot$ Мелодия панели 1 Главное  $\overline{\mathbf{v}}$ Мелодия  $\bigodot$ Мелодия панели 2  $\bigodot$ Мелодия 01 меню Ы Видео Звук автоответчика Выкл  $\blacksquare$ Память  $\bigodot$ Звук открытия двери  $\bigodot$ Звук 1 Настройки Ξ Дет. движения Громкость мелодии вызова 05 Фоторамка  $\bigodot$ М Длина мелодии A 30 сек Мелодия Об устройстве  $\bigcirc$  $\blacksquare$ Мелодия вызова на панели  $\overline{\mathcal{O}}$ Сброс настроек **На главную Мелодия** Главное меню

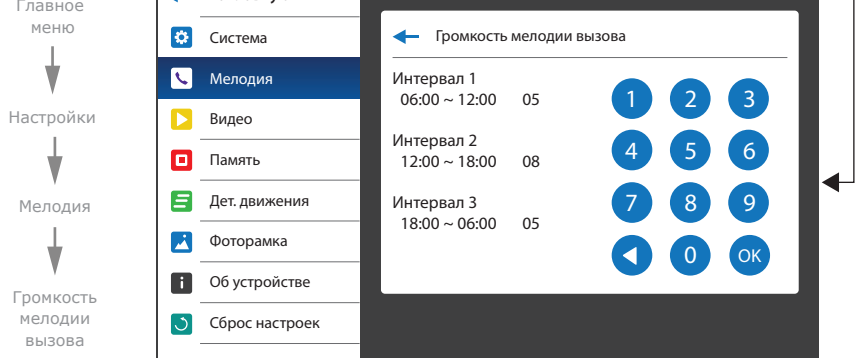

### **Настройки → Мелодия**

**Мелодия панели 1** − выбор мелодии вызова с панели 1;

**Мелодия панели 2** − выбор мелодии вызова с панели 2;

**Звук автоответчика** − выбор звука, который проигрывается на панели, если на домофоне не ответили на вызов;

**Звук открытия двери** − выбор звука, который проигрывается при открытии двери;

**Громкость мелодии вызова** − меню настройки уровней громкости мелодии от 00 до 10, в зависимости от времени суток;

**Длина мелодии** − время звучания мелодии при вызове с вызывной панели от 03 до 45 сек; **Мелодия вызова на панели** − вкл./выкл. проигрывания мелодии на вызывной панели.

### 7.2. Настройки мелодий 7.3. Настройки видеовходов

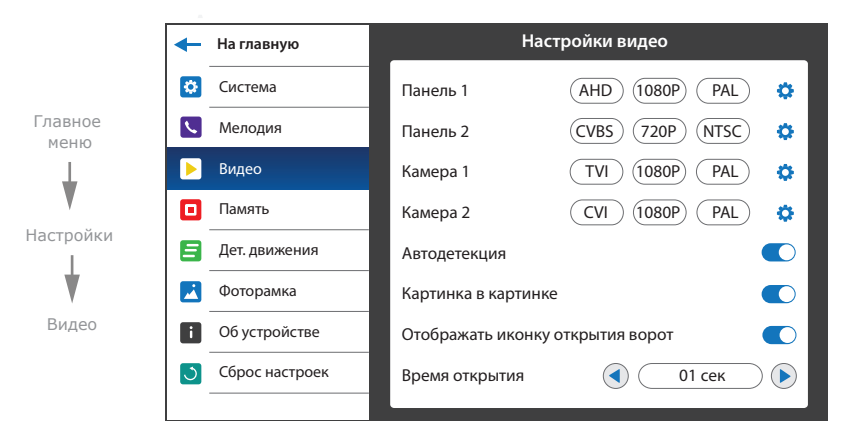

### **Настройки → Видео**

Для каждого из входов панелей и камер можно вручную задать тип входящего видеосигнала. Поддерживаются следующие типы видеосигнналов: CVBS (PAL или NTSC), AHD, TVI, CVI (1080p или 720p). Для ручной настройки типа входящего видеосигнала, нажмите иконку справа от названия соответствующего канала. В меню настройки панели 2 также доступна функция:

**Координатный адаптер вместо панели 2** − при включении данной функции питание 14 В на вход вызывной панели 2 подключается только в момент, когда пользователь нажимает кнопку «Ответ» на домофоне. При отключении этой функции питание 14В на вход вызывной панели 2 подключается в момент поступление вызова с вызывной панели, что позволяет домофону нормально работать с обычными 4-х проводным панелям;

**Автодетекция** − автоматическое распознавание типа видеосигнала подключенного источника (панели либо камеры);

**Картинка в картинке** − при включении данной функции во время просмотра изображения с вызывной панели отображается миниатюра изображения соответствующей камеры (при просмотре панели 1 отображается миниатюра изображения камеры 1, а при просмотре панели 2 соответственно отображается миниатюра изображения камеры 2);

**Отображать иконку открытия ворот** − скрыть или отобразить иконку открытия дополнительного замка/ворот на экране просмотра вызывных панелей (см. стр.13). Реле этого замка встроено в монитор и имеет нормально замкнутый и нормально разомкнутый контакты; **Время открытия** − время срабатывания реле дополнительного замка/ворот при нажатии кнопки открытия.

## SONIK **10**

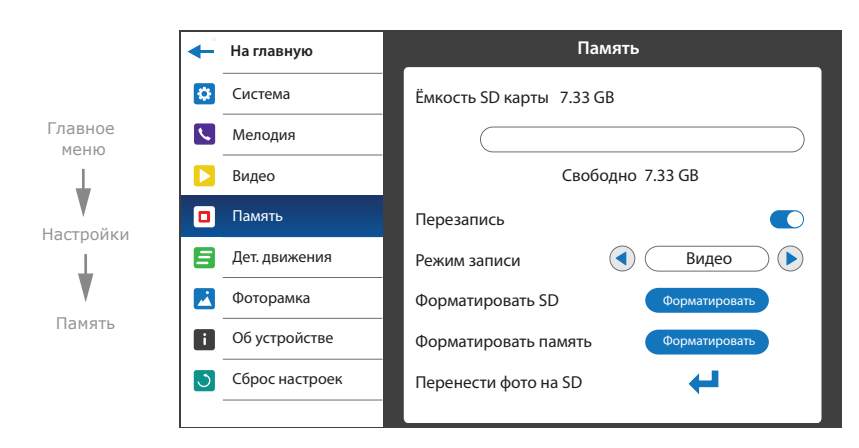

#### **Настройки → Память**

**Ёмкость SD карты** − текущий объем установленной SD карты и объем свободного пространства на карте;

**Перезапись** − вкл./выкл. замещение старых записей более новыми при заполнении SD карты; **Режим записи** − выбор режима записи при входящем вызове с панели («Фото» или «Видео»); **Форматировать SD** − форматирование SD карты;

**Форматировать память** − форматирование внутренней памяти домофона;

**Перенести фото на SD** − копирование фотографий из внутренней памяти домофона на SD.

### 7.5. Настройка программной детекции движения

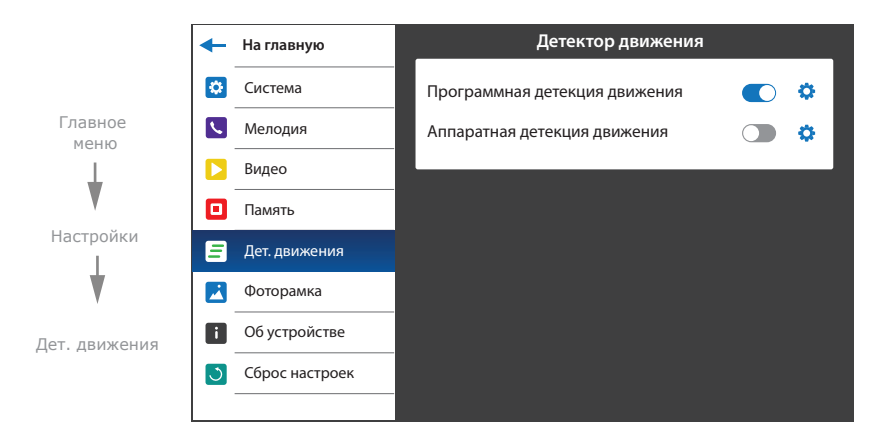

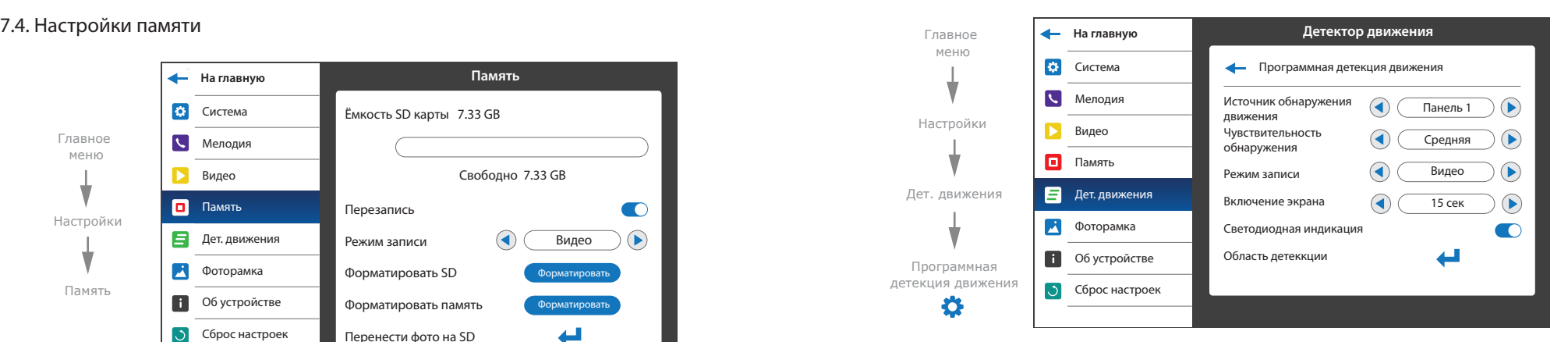

Программный детектор движения позволяет обнаруживать движение объектов без использования внешних датчиков, путем регистрации изменений, происходящих в области обзора используемой видеокамеры. Для реализации данной функции, питание камеры, используемой для детекции движения, должно быть постоянно включено. Это нужно для того, чтобы домофон имел доступ к изображению, поступающему с камеры и мог регистрировать его изменение.

Программная детекция движения включает в себя следующие настройки:

#### **Источник обнаружения движения:**

- «Панель 1» детекция движения с панели 1;
- «Панель 2» детекция движения с панели 2;
- «Камера 1» детекция движения с камеры 1;
- «Камера 2» детекция движения с камеры 2;

#### **Чувствительность обнаружения:**

«Низшая» – минимальная чувствительность обнаружения;

«Низкая» – низкая чувствительность обнаружения;

«Средняя» – средняя чувствительность обнаружения;

- «Высокая» высокая чувствительность обнаружения;
- «Высшая» максимальная чувствительность обнаружения;

### **Режим записи:**

«Фото» – запись фотоснимков при обнаружении движения;

«Видео» – запись видеороликов при обнаружении движения;

**Включение экрана** − время, на которое включается экран при обнаружении движения;

**Светодиодная индикация** − вкл./выкл. светодиодную индикацию при обнаружении движения;

## SONIK **10**

#### **Область детекции:**

Настройка области кадра, внутри которой происходит программная детекция движения;

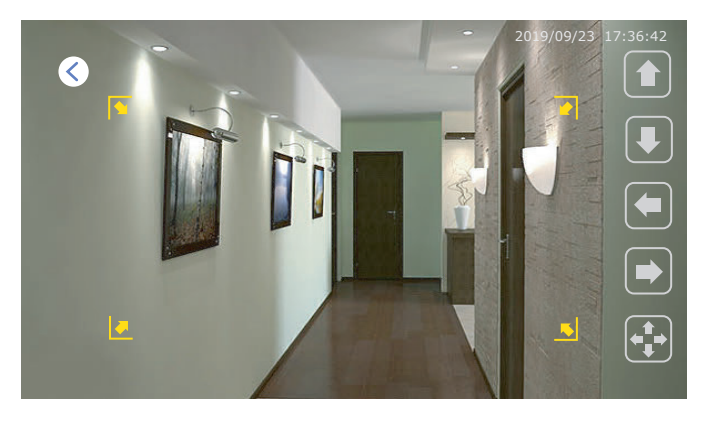

Для перемещения области детекции вверх/вниз/вправо/влево по кадру используйте соответствующие кнопки на экране в режиме  $\left| \bullet \right| \bullet$ Для изменения размеров области детекции перемещайте правую границу области детекции вправо/влево или нижнюю границу области вверх/вниз с помощью соответствующих кнопок на экране в режиме $\left| \sum_{n=1}^{\infty} \right|$ Переход между режимом перемещения и изменения размеров области детекции осуществляется нажатием на кнопку  $\left( \begin{matrix} \begin{matrix} 1 \\ 1 \end{matrix} \end{matrix} \right)$  или  $\left( \begin{matrix} \begin{matrix} 1 \\ 2 \end{matrix} \end{matrix} \right)$ 

7.6. Настройка аппаратной детекции движения

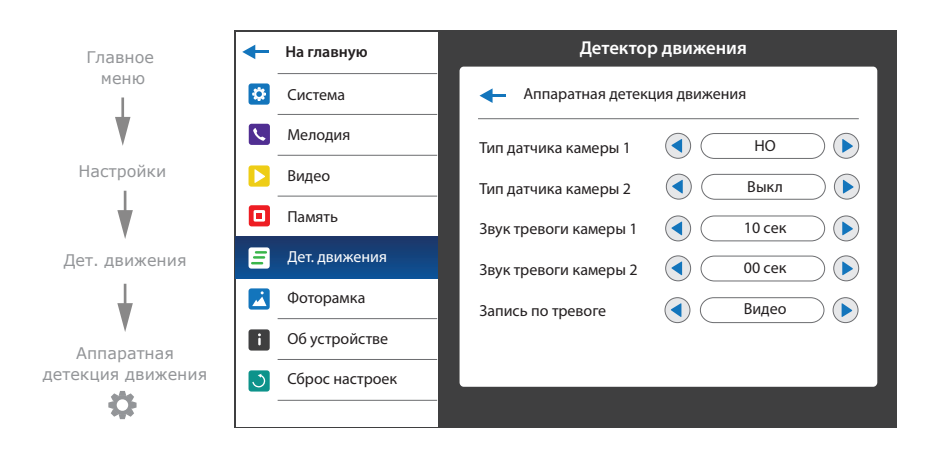

Аппаратный детектор движения позволяет обнаруживать движение объектов на входах камеры 1 и камеры 2 путем использования внешних датчиков, работающих по принципу замыкания или размыкания сигнальной цепи. Можно использовать любые датчики, которые имеют «НО» (нормально открытые) или «НЗ» (нормально закрытые) контакты. При срабатывании датчик замыкает (в случае «НО») или разрывает (в случае «НЗ») сигнальный шлейф, что активирует запись на домофоне. Датчики подключаются по схеме, приведенной ниже:

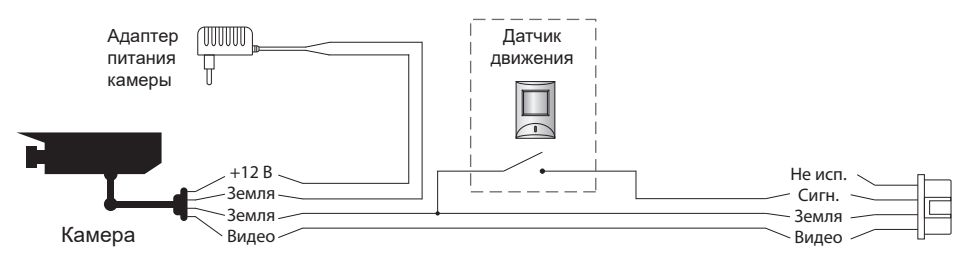

Аппаратная детекция движения включает в себя следующие настройки:

#### **Тип датчика камеры 1:**

- «НО», если используется датчик с нормально разорванным шлейфом;
- «НЗ», если используется датчик с нормально замкнутым шлейфом;
- «Выкл», если датчик не используется;

#### **Тип датчика камеры 2:**

«НО», если используется датчик с нормально разорванным шлейфом;

«НЗ», если используется датчик с нормально замкнутым шлейфом;

«Выкл», если датчик не используется;

**Звук тревоги камеры 1** − время проигрывания мелодии тревоги при срабатывании датчика, подключенного к камере 1, от 00 до 10 секунд;

**Звук тревоги камеры 2** − время проигрывания мелодии тревоги при срабатывании датчика, подключенного к камере 2, от 00 до 10 секунд;

#### **Запись по тревоге:**

«Фото» – запись фотоснимков при обнаружении движения;

«Видео» – запись видеороликов при обнаружении движения.

## **SI INFX**

### 7.7. Настройки фоторамки

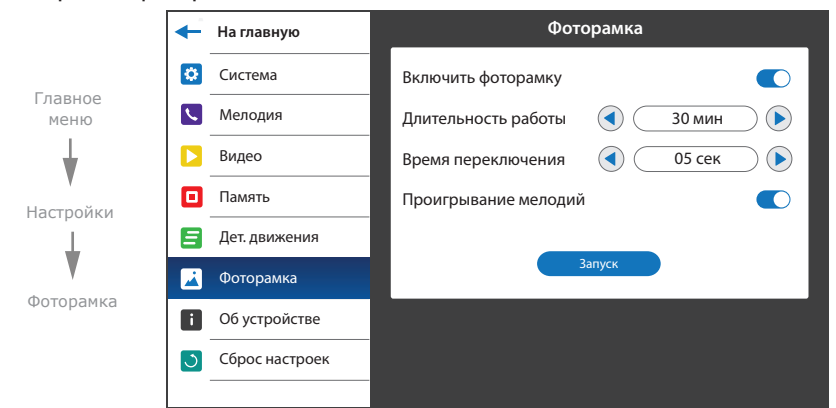

Данная функция позволяет проигрывать пользовательские фотоснимки в режиме ожидания. Руководство по добавлению фотоснимков в папку «Слайды» сморите на с. 24 (пункт 8.4).

### **Настройки → Фоторамка**

**Включить фоторамку** − вкл./выкл. проигрывание фотографий в режиме ожидания;

**Длительность работы** − время работы фоторамки после перехода в режим ожидания, может быть установлено от 1 до 30 мин, а также «Вкл. постоянно»;

**Время переключения** − время, через которое присходит смена фотографии, от 01 до 05 сек; **Проигрывание мелодий** − вкл./выкл. воспроизведение мелодий из папки «MP3» во время работы фоторамки;

**Запуск** − начать проигрывание фотографий.

### 7.8. Информация об устройстве

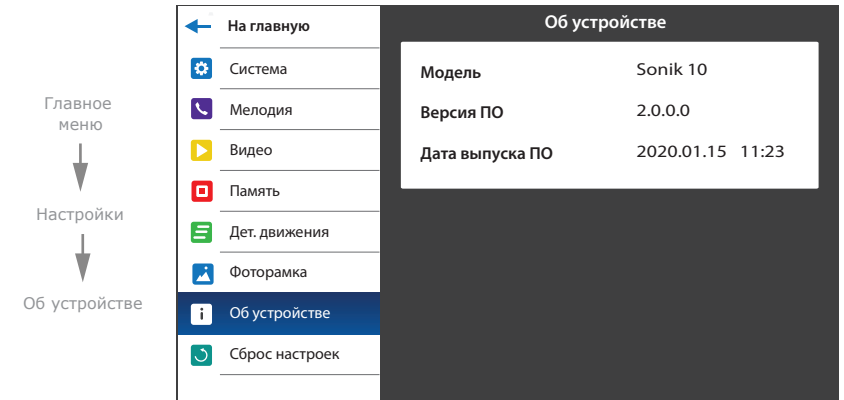

В данной вкладке содержится информация о версии программного обеспечения и дате его релиза.

### 7.9. Сброс до заводских настроек

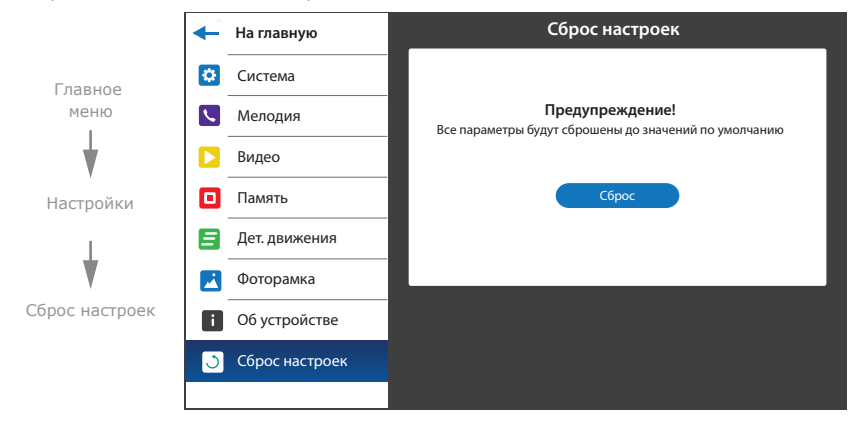

Нажмите кнопку «Сброс» для восстановления заводских настроек домофона.

## 8. Просмотр файлов

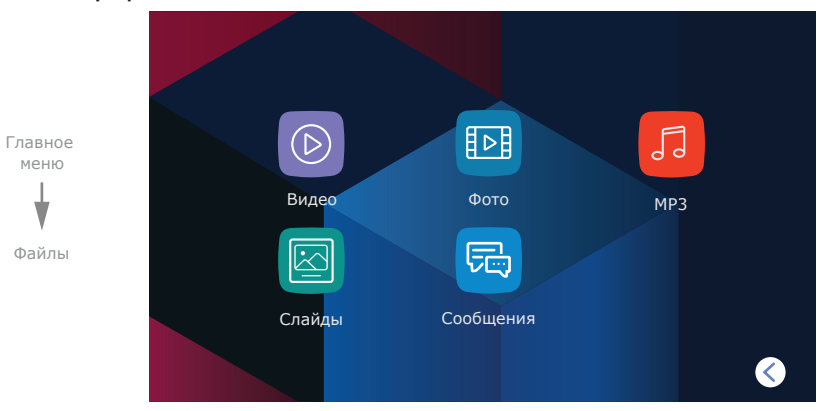

В главном меню нажмите на иконку «Файлы», чтобы войти в меню воспроизведения файлов.

В данном меню содержатся следующие папки:

**Видео** − воспроизведение видеороликов;

**Фото** − воспроизведение фотоснимков;

**MP3** − пользовательские мелоди входящих вызовов;

**Слайды** − воспроизведение пользовательских фотографий;

**Сообщения** − воспроизведение аудиосообщений автоответчика.

### 8.1. Просмотр видео

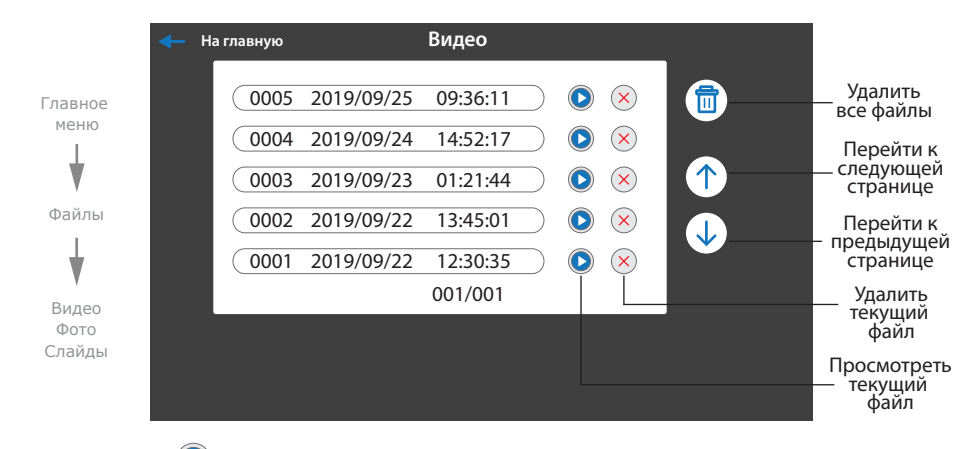

2019/09/18 15:40:42 кнопок в нижней части экрана, можно остановить воспроизведение, удалить текущий файл, Нажмите иконку (В) справа от названия любого файла для запуска просмотра. Также, с помощью отрегулировать громкость воспроизведения или вернуться к списку файлов текущей папки.

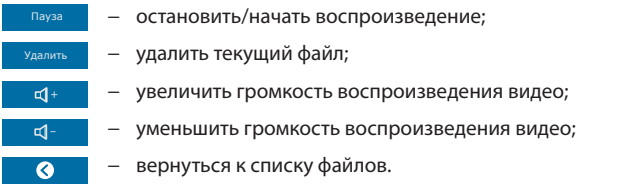

### 8.2. Просмотр фото

В главном меню нажмите иконку «Файлы», затем перейдите к папке «Фото».

Нажмите иконку (D) справа от названия любого файла для запуска просмотра. Также с помощью кнопок в нижней части экрана можно перейти к следующей или предыдущей фотографии, удалить текущий файл или вернуться к списку файлов папки «Фото».

- − переход к предыдущему файлу; − переход к следующему файлу;
- Удалить − удалить текущий файл;
- − вернуться к списку файлов.  $\bullet$

### 8.3. Установка пользовательских MP3 мелодий

Cоздайте на microSD карте папку c названием «RING», если она не была создана ранее самим домофоном. Запишите в папку MP3 файлы, которые планируется использовать в качестве мелодии входящего вызова. Название файла должно состоять из заглавных латинских букв и/или цифр, а общее количество символов в названии файла не должно превышать 8, иначе данный файл не будет виден в папке «MP3».

Вставьте microSD карту с записаными файлами в монитор, перейдите в меню «Файлы» и выберите папку «MP3». Нажмите иконку **Ю** рядом с названием файла, который нужно использовать в качестве мелодии входящего вызова. В открывшемся меню выберите панель, для которой требуется установить данную мелодию.

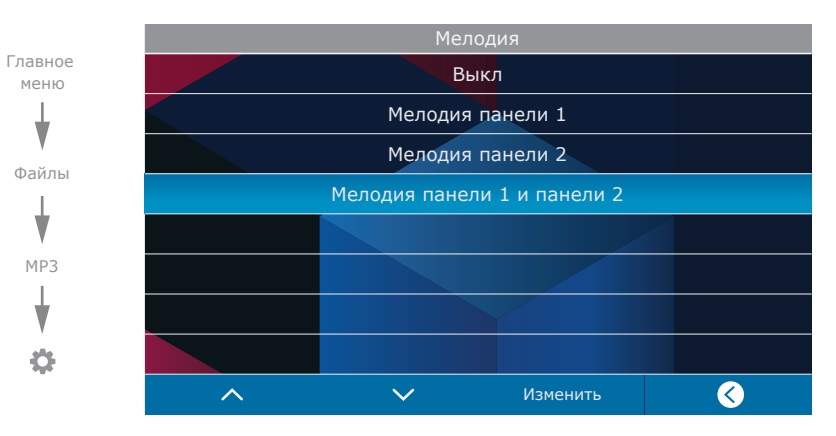

### 8.4. Просмотр пользовательских фотоснимков

Cоздайте на microSD карте папку c названием «FRAME», если она не была создана ранее самим домофоном. Запишите в папку файлы изображений в формате JPG, которые планируется просматривать на мониторе. Название файлов должно состоять из латинских букв и цифр. Общее количество символов в названии файла не должно превышать 8, иначе данный файл не будет виден в папке «Cлайды».

Вставьте microSD карту с записаными файлами в монитор, перейдите в меню «Файлы» и выберите папку «Слайды». Нажмите иконку  $\bigcirc$  справа от названия любого файла для запуска просмотра. Навигация при просмотре слайдов осуществляется аналогично навигации в папке «Фото». Монитор имеет возможность просмотра изображений формата JPG c максимальным разрешением 2560×1440 пикселей. Другие форматы и файлы с большим разрешением не поддерживаются.

### 8.5. Прослушивание сообщений автоответчика

Перейдите в меню «Файлы» и выберите папку «Сообщения». Нажмите иконку (D) справа от названия любого файла для начала воспроизведения аудиосообщения. Навигация при прослушивании аудиозаписей осуществляется аналогично навигации в папке «Фото».

### 9. Беззвучный режим

В главном меню нажмите иконку «Беззвучный выкл.» или «Беззвучный вкл.» для включения или отключения беззвучного режима. В данном режиме при вызове с вызывной панели на домофоне будет отображаться изображение посетителя, но мелодия вызова проигрываться не будет. Нажмите кнопку  $\mathbb{Q}$ , чтобы начать разговор с посетителем или кнопку  $\curvearrowright$  для завершения входящего вызова.

### 10. Ручная и автоматическая запись

Во время просмотра вызывных панелей или видеокамер, а также во время разговора, можно сохранять фотоснимки либо записывать видеоролики вручную, нажав иконку  $\overrightarrow{C}$  либо  $\overrightarrow{C}$  в левой части экрана. Индикатор процесса видеозаписи находится в левом верхнем углу экрана. В процессе видеозаписи индикатор **Подивлен мигать. Нажмите иконку**  $\Box$  **еще раз**, для остановки записи видеоролика.

Автоматическая запись фотоснимков либо видеороликов осуществляется при каждом вызове с вызывной панели, в зависимости от настройки «Память» **→** «Режим записи», сморите с. 17 (п. 7.4).

### *Примечание:*

*Запись видео возможна только при установленной в домофон microSD карте. При отсутствии microSD карты в слоте домофона, вне зависимости от настройки «Режим записи», будут записываться только фотоснимки на внутреннюю память домофона.*

### 11. Настройка параметров изображения и громкости разговора

Во время просмотра вызывных панелей или видеокамер, нажмите иконку  $\overline{\mathbf{a}}$  | | | в левой части экрана для отображения панели настройки яркости изображения. После настройки значения яркости, последовательно нажимайте иконку  $\prod \prod$ для перехода к настройке контрастности и цветности изображения. Во время вызова с вызывной панели, нажмите иконку  $\prod \prod$  в левой части экрана для отображения

настройки громкости мелодии вызова.

Во время разговора с вызывной панелью, нажмите иконку  $\prod \prod$  в левой части экрана для отображения настройки громкости разговора.

### 12. Условия гарантии

Производитель гарантирует нормальное функционирование системы/изделия при соблюдении потребителем правил эксплуатации.

Согласно условиям ограниченной гарантии, срок гарантийного обслуживания составляет 12 месяцев с момента покупки системы/изделия. Период гарантийного обслуживания может быть расширен в зависимости от законодательства страны или политики продажи оборудования дистрибьютором. Гарантийные обязательства дают право покупателю на гарантийный ремонт (возобновление работоспособности изделия) на протяжении указанного срока, в случаях, когда работоспособность нарушена в результате заводского дефекта производителя и покупателем не нарушены условия хранения, транспортирования, установки и эксплуатации изделия.

Производитель не несет гарантийных обязательств, а изделиям не предоставляется гарантийное обслуживание в следующих случаях:

- нарушения целостности или комплектности системы/изделия;
- нарушения правил установки или эксплуатации системы/изделия;
- наличие механических повреждений, следов попадания вовнутрь изделия посторонних предметов, жидкостей, насекомых, пыли, грязи и т.п.;
- нарушения пломб, стикеров, серийных номеров производителя, наличии их механических повреждений, нанесения ущерба в результате нарочных или случайных (в случае незнания) действий потребителя;
- посторонних вмешательств при выполнении ремонтных работ самостоятельно или представителями других, не уполномоченных на это организаций;
- нанесения ущерба несоответствием электропитающих кабельных сетей требованиям технических стандартов, а также в случаях перепадов напряжения или аварии в электросетях.

Гарантийные обязательства производителя не включают его ответственность за соответствие товара личным требованиям и пожеланиям покупателя.

В случае отсутствия необходимых для ремонта запасных частей или комплектующих, производитель оставляет за собой право замены их аналогичными, без ухудшения эксплуатационных характеристик изделия. Согласованная с покупателем замена товара производится в случае, если товар не может быть отремонтирован. Данные гарантийные обязательства не распространяются на аксессуары, не входящие в комплект изделия, такие как аккумуляторы, внешние блоки питания, соединительные шнуры, разъемы и т.д., а также детали и части изделия, вышедшие из строя в результате естественного износа.